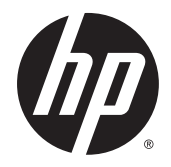

Manuel de l'utilisateur

Station de travail HP Z240 à faible encombrement Station de travail HP Z240 de type tour

#### **Informations de copyright**

© Copyright 2015 Hewlett-Packard Development Company, L.P.

Première édition : octobre 2015

Référence : 819474-051

#### **Garantie :**

Les informations contenues dans ce document peuvent être modifiées sans préavis. Les garanties relatives aux produits et aux services HP sont décrites dans les déclarations de garantie limitée expresse qui les accompagnent. Aucun élément du présent document ne peut être interprété comme constituant une garantie supplémentaire. HP ne saurait être tenu pour responsable des erreurs ou omissions de nature technique ou rédactionnelle qui pourraient subsister dans le présent document.

Toutes les éditions de Windows ne proposent pas l'intégralité de ces fonctionnalités. Cet ordinateur peut nécessiter la mise à niveau et/ou l'achat de matériel, pilotes et/ou logiciels pour profiter pleinement des fonctionnalités de Windows. Reportez-vous à http:// www.microsoft.com pour plus de détails.

#### **Marques déposées**

Microsoft et Windows sont des marques déposées de Microsoft Corporation aux États-Unis.

Intel est une marque d'Intel Corporation aux États-Unis et dans d'autres pays.

Linux® est une marque commerciale déposée Linus Torvalds aux États-Unis et dans d'autres pays.

NVIDIA et le logo NVIDIA sont des marques de commerce et/ou des marques déposées de NVIDIA Corporation aux États-Unis et dans d'autres pays.

### <span id="page-2-0"></span>**À propos de ce guide**

Ce guide contient des informations sur la configuration et la résolution des problèmes concernant la station de travail HP Z. Il comprend les rubriques suivantes :

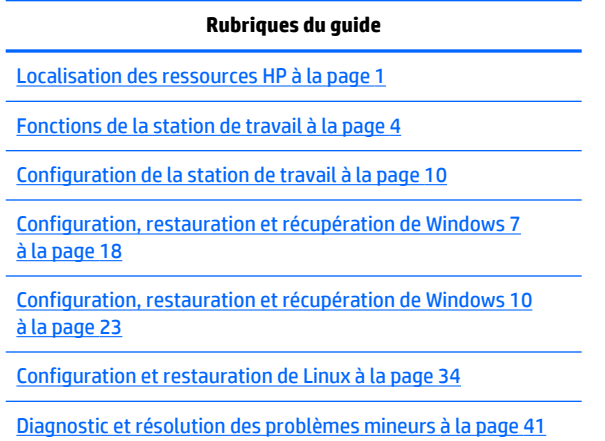

[Entretien de routine à la page 46](#page-53-0)

**ASTUCE :** Si vous ne trouvez pas ce que vous cherchez dans ce guide :

— Pour les détails techniques, reportez-vous au *Manuel de maintenance et d'entretien* pour votre station de travail disponible à l'adresse suivante : [http://www.hp.com/support/workstation\\_manuals.](http://www.hp.com/support/workstation_manuals)

— Visionner les vidéos d'installation de composants à l'adresse [http://www.hp.com/go/sml.](http://www.hp.com/go/sml)

— Consultez la section Informations supplémentaires sur votre station de travail à l'adresse suivante : <http://www.hp.com/go/workstations>.

# **Sommaire**

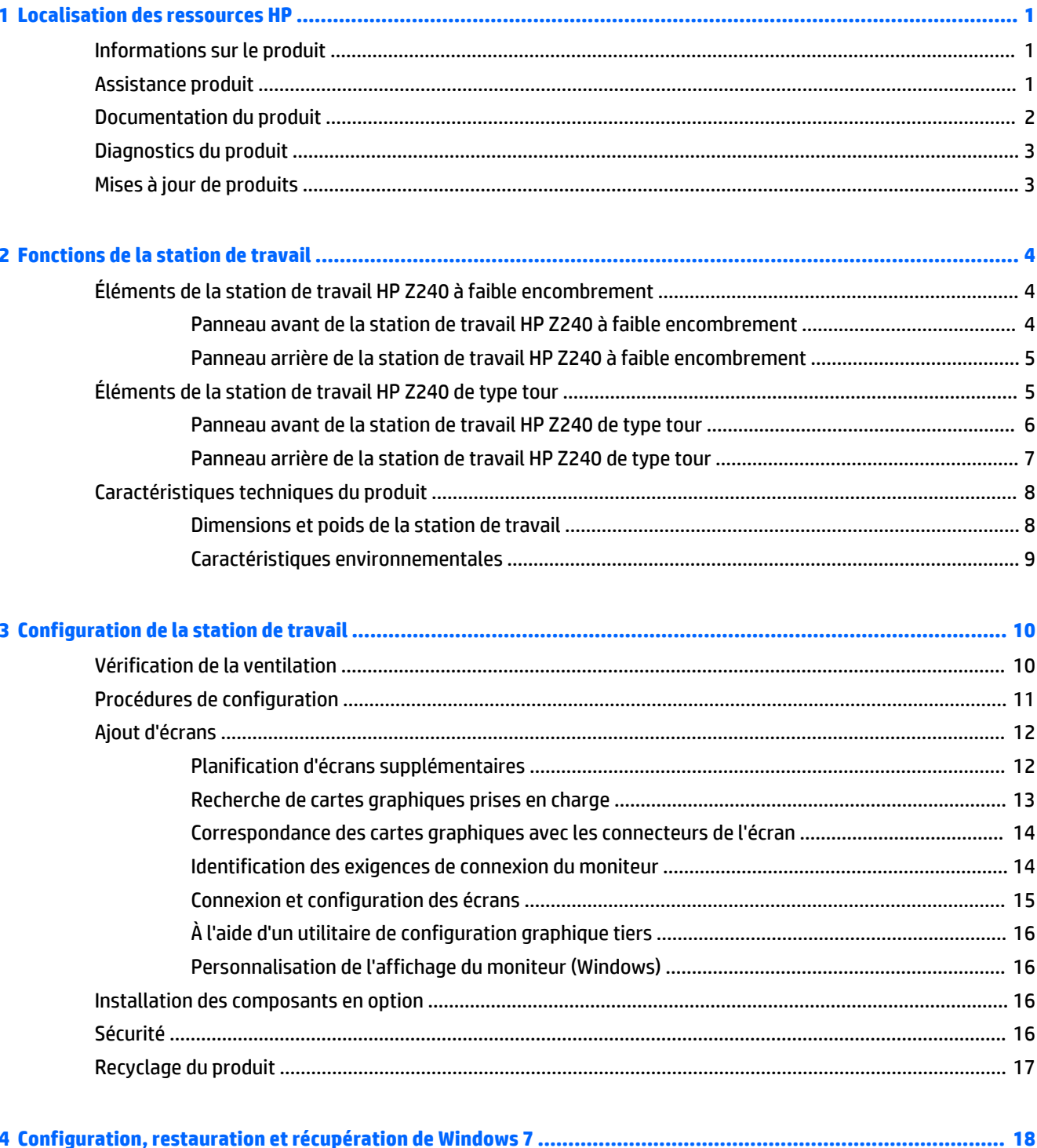

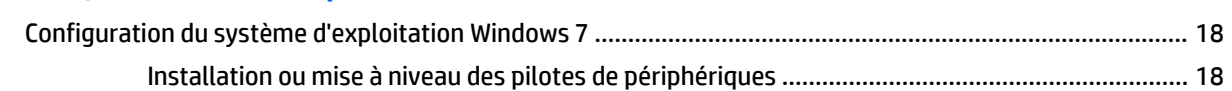

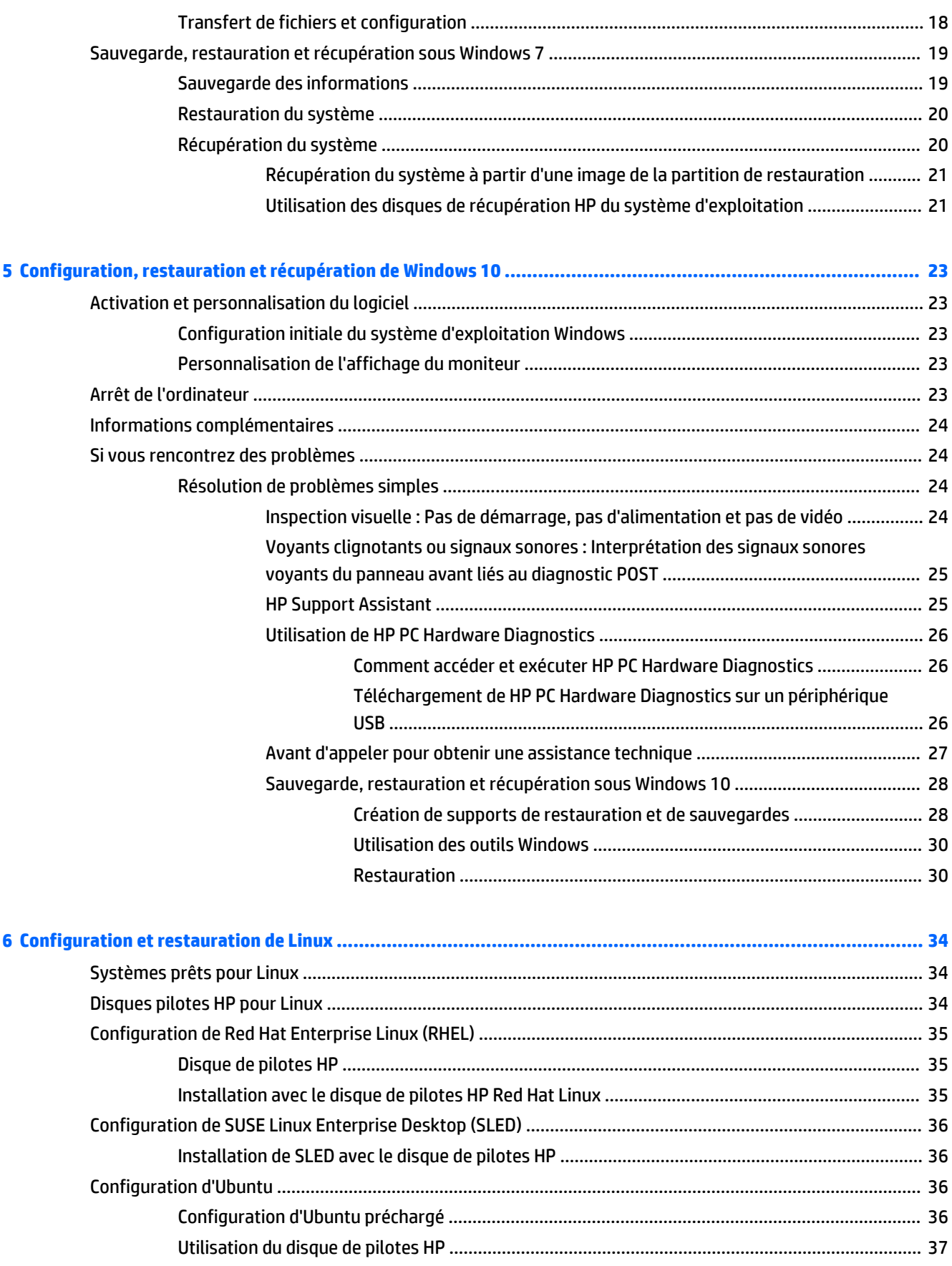

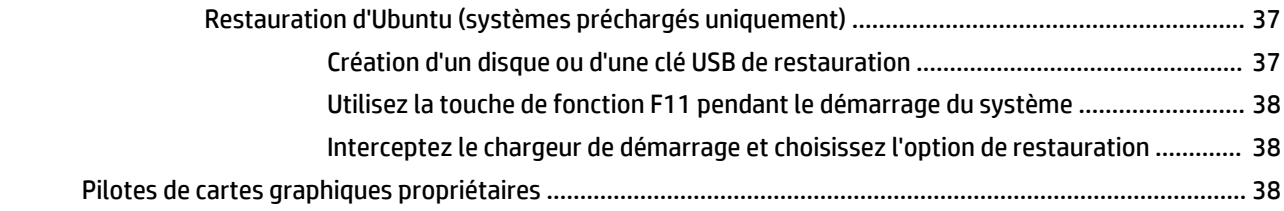

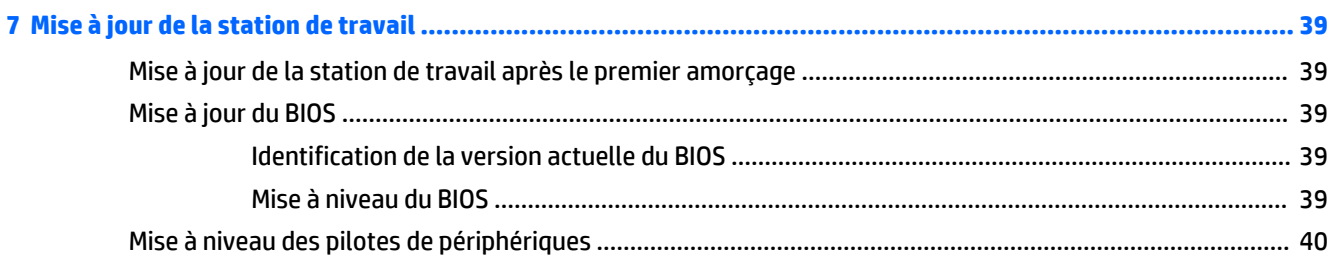

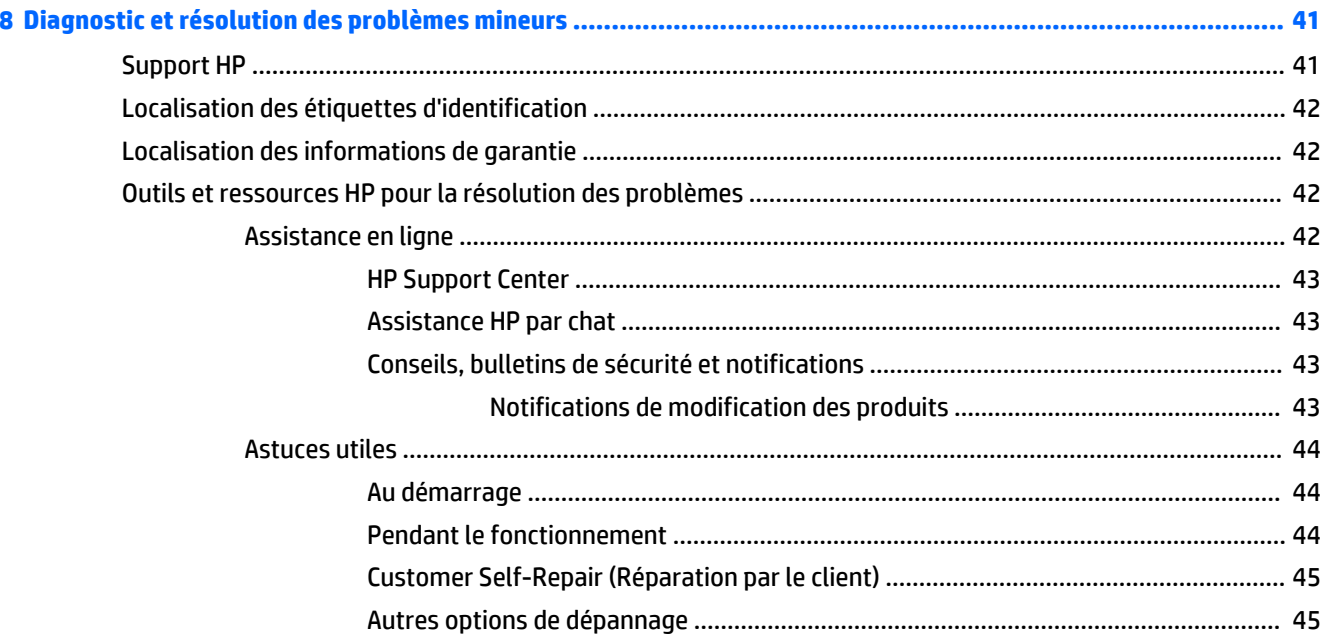

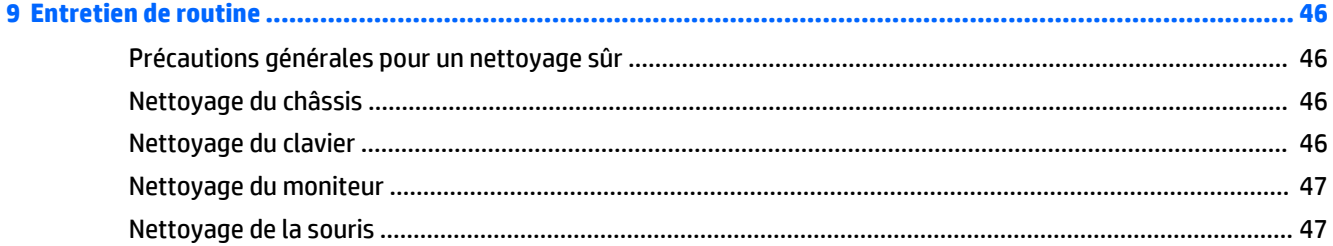

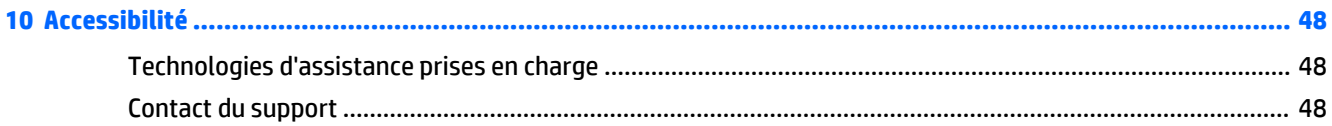

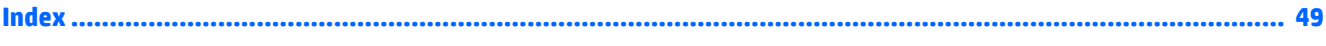

# <span id="page-8-0"></span>**1 Localisation des ressources HP**

Cette section contient des informations sur les ressources suivantes pour votre station de travail HP :

- Informations sur le produit
- Assistance produit
- [Documentation du produit](#page-9-0)
- [Diagnostics du produit](#page-10-0)
- [Mises à jour de produits](#page-10-0)

# **Informations sur le produit**

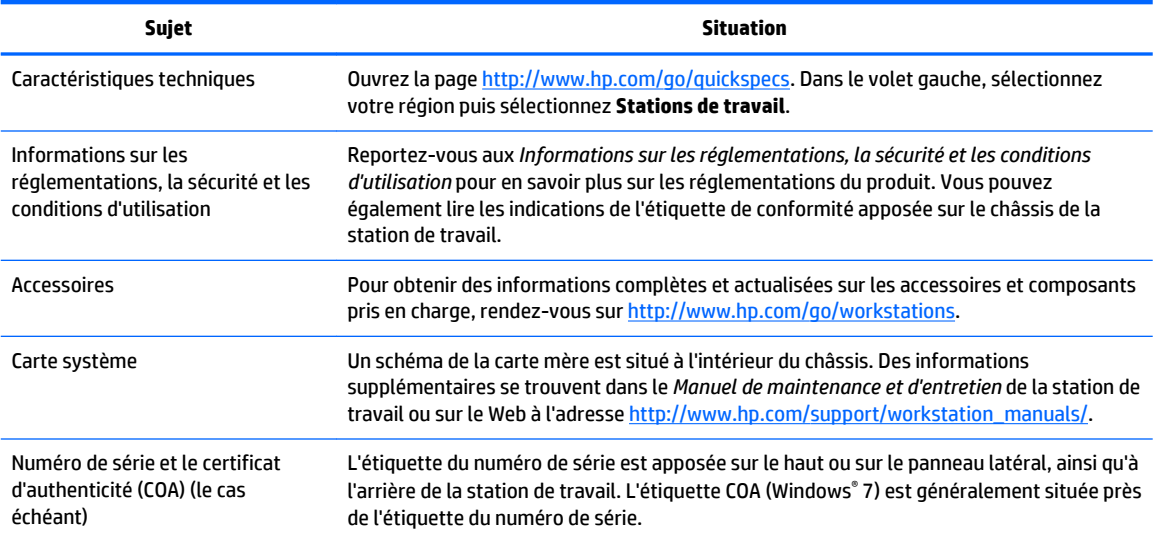

# **Assistance produit**

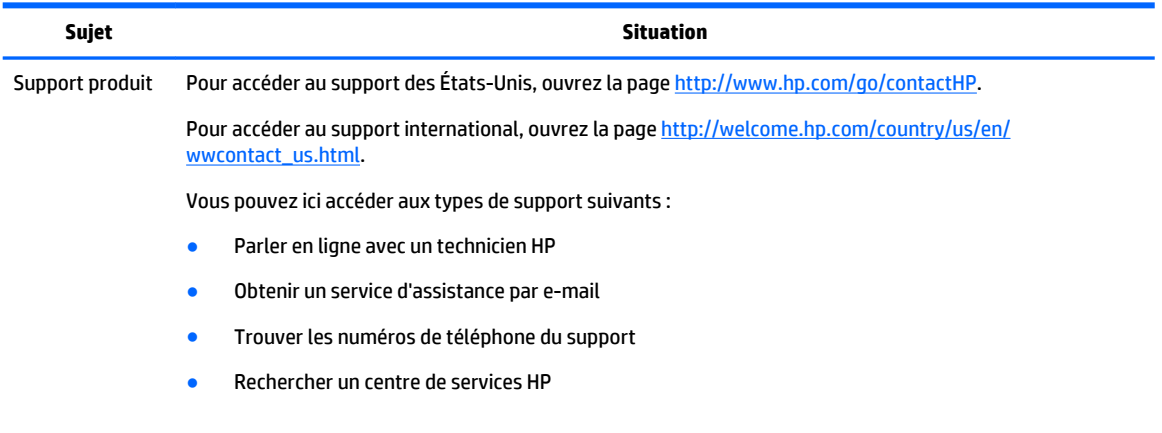

<span id="page-9-0"></span>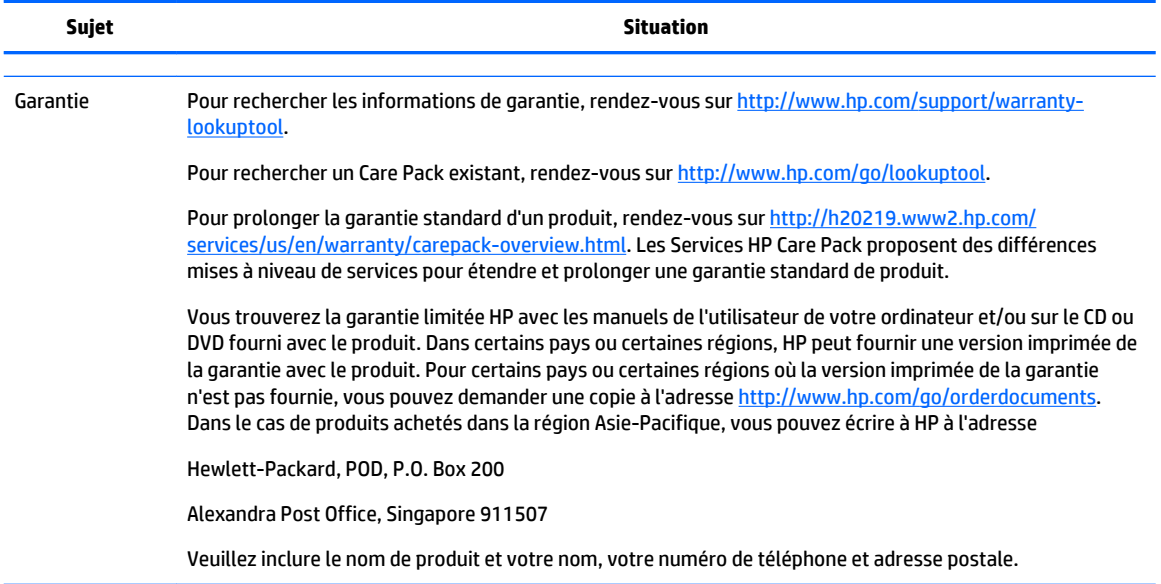

# **Documentation du produit**

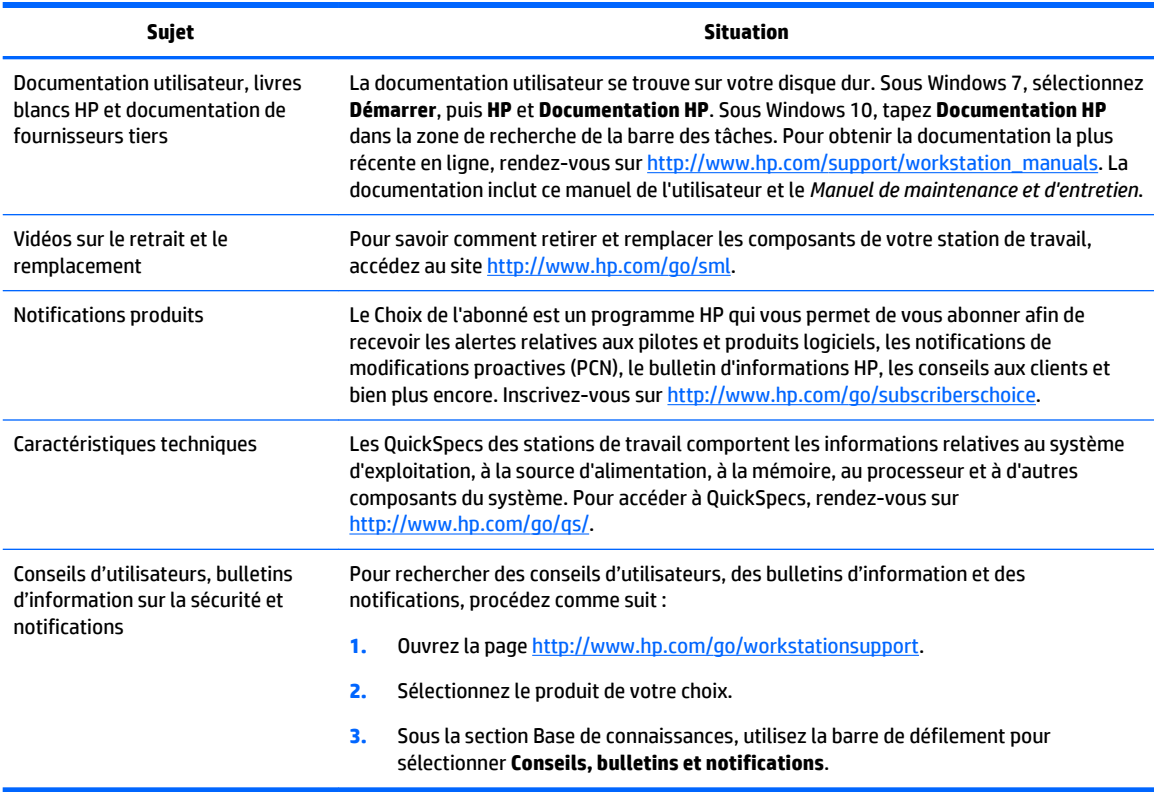

# <span id="page-10-0"></span>**Diagnostics du produit**

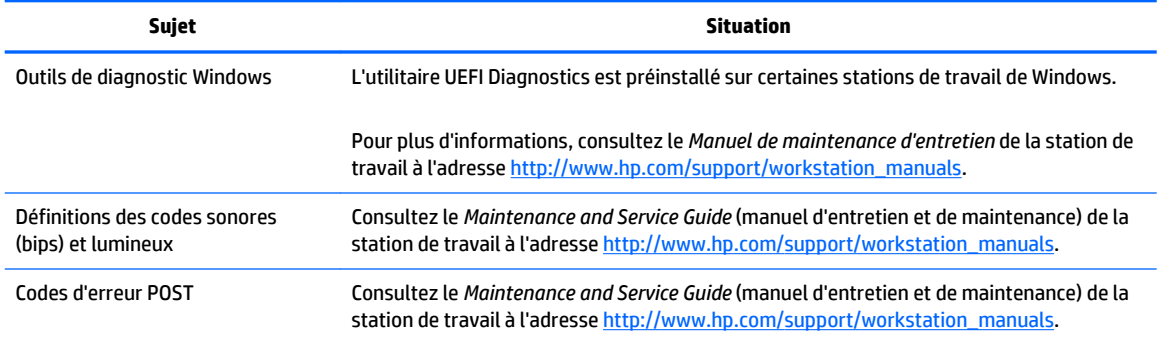

# **Mises à jour de produits**

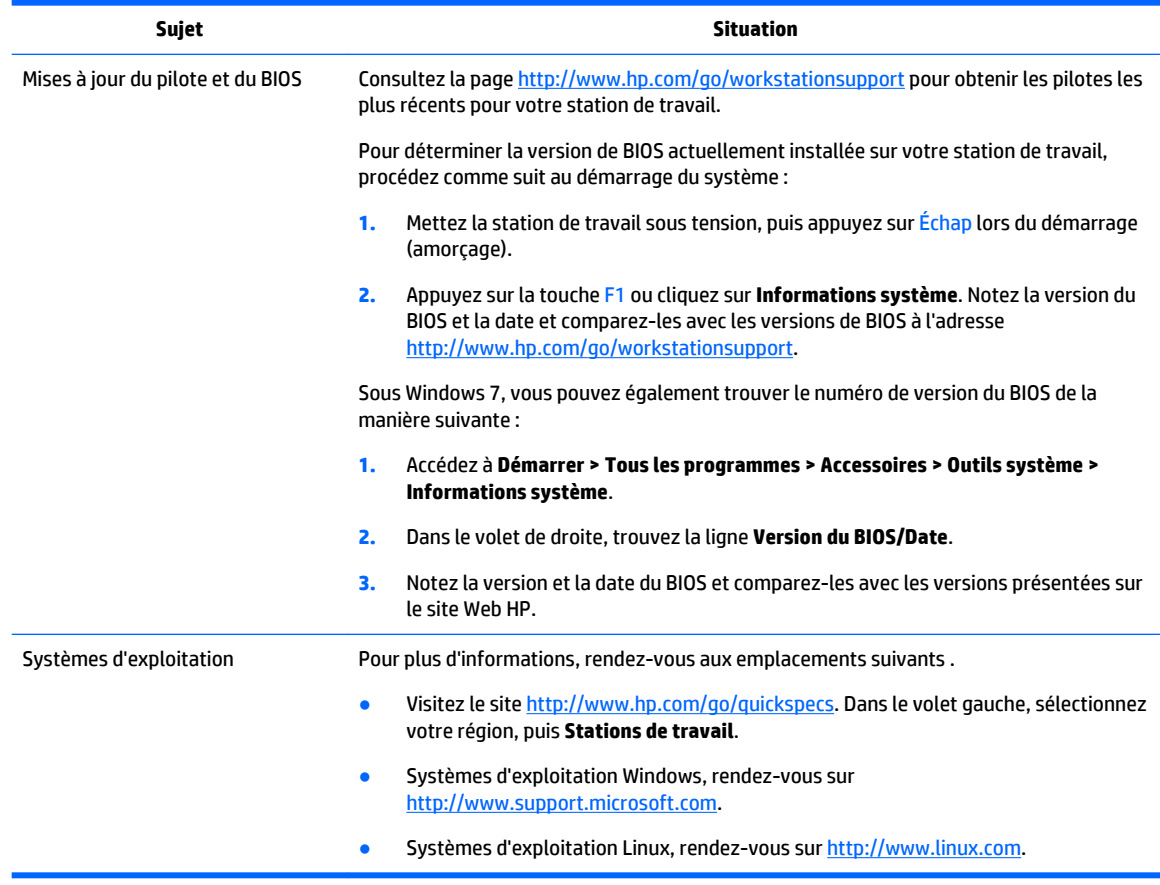

# <span id="page-11-0"></span>**2 Fonctions de la station de travail**

Pour obtenir des informations complètes et actualisées sur les accessoires et composants pris en charge par votre station de travail, rendez-vous sur <http://partsurfer.hp.com>.

- Éléments de la station de travail HP Z240 à faible encombrement
- [Éléments de la station de travail HP Z240 de type tour](#page-12-0)
- [Caractéristiques techniques du produit](#page-15-0)

# **Éléments de la station de travail HP Z240 à faible encombrement**

Cette section décrit les éléments de la station de travail HP Z240 à faible encombrement.

Pour obtenir des informations complètes et mises à jour concernant les accessoires et composants pris en charge par l'ordinateur, reportez-vous à la rubrique<http://partsurfer.hp.com>.

### **Panneau avant de la station de travail HP Z240 à faible encombrement**

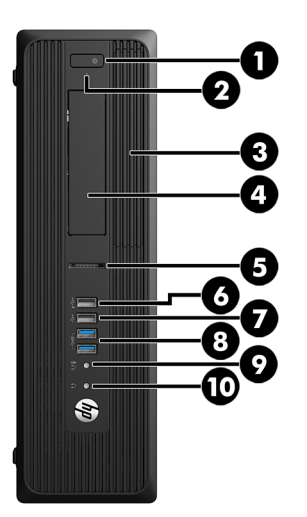

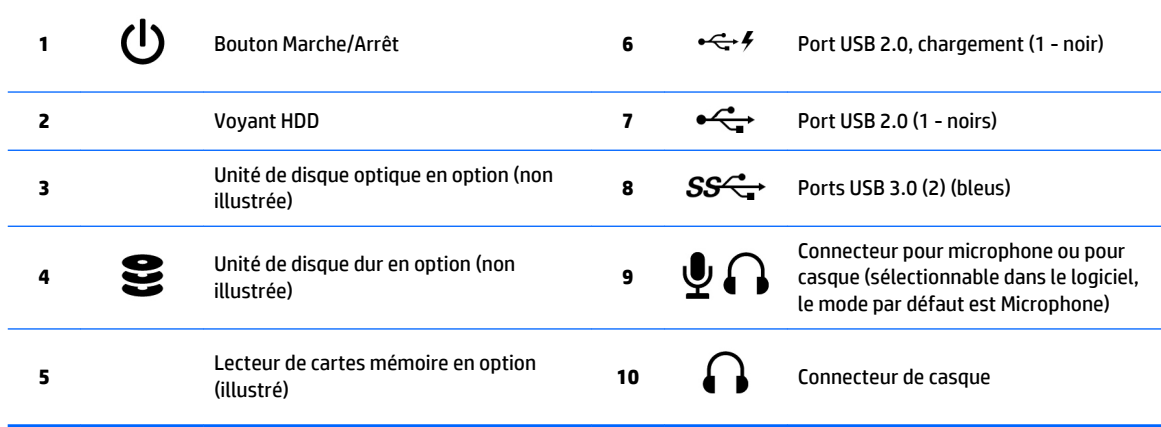

### <span id="page-12-0"></span>**Panneau arrière de la station de travail HP Z240 à faible encombrement**

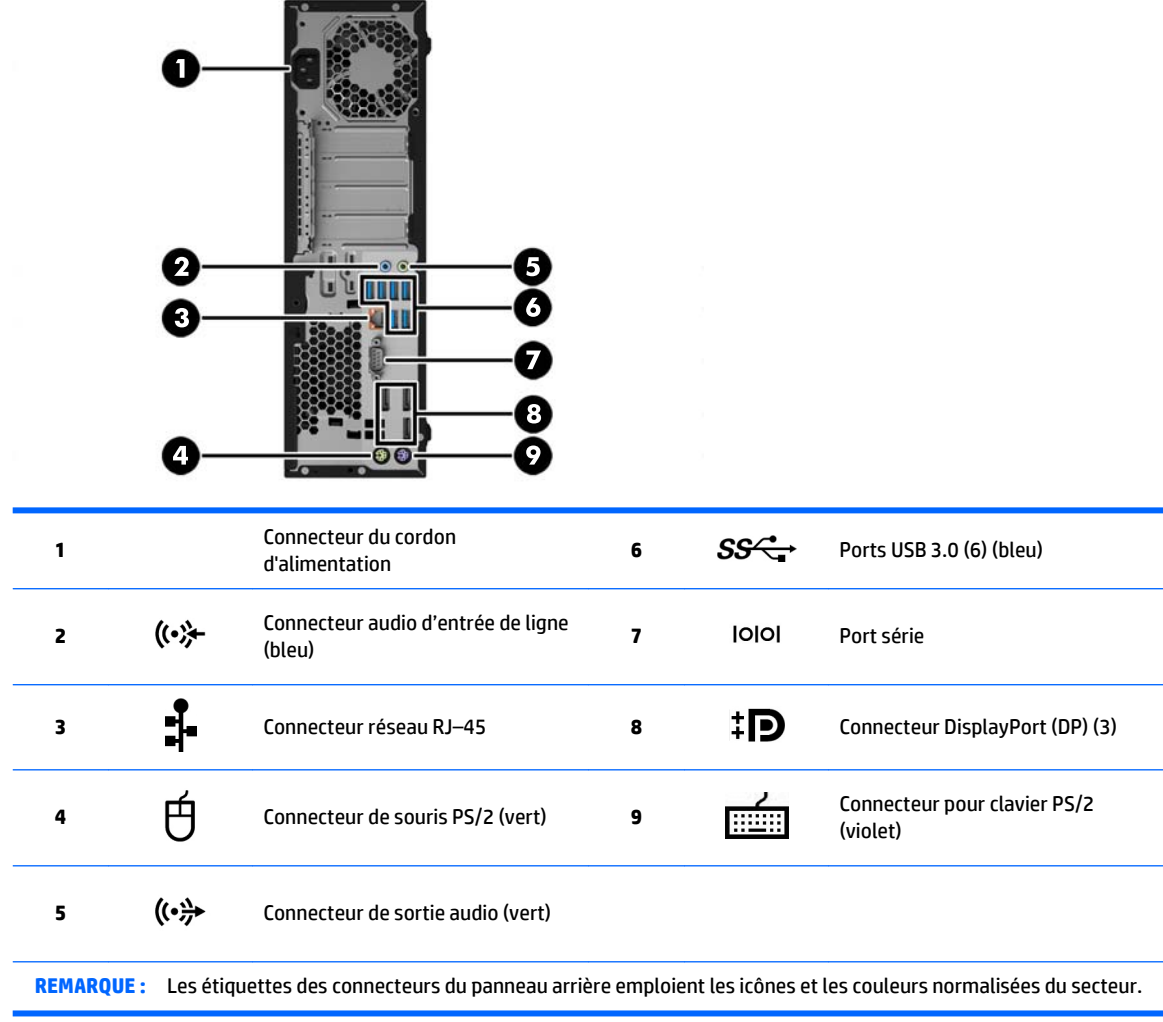

**REMARQUE :** Les ports DP ne sont pas pris en charge lorsque le système est configuré avec des processeurs Intel ® E3-12 x0 v5. Pour tous les autres processeurs, ces ports DP sont désactivés par défaut lorsqu'une carte graphique additionnelle est installée.

**REMARQUE :** L'utilisation simultanée de cartes graphiques intégrées Intel HD et de cartes graphiques discrètes (dans le but de piloter plus de deux écrans) peut être activée par l'intermédiaire de l'utilitaire Setup Utility (F10) de l'ordinateur. Cependant, HP recommande l'utilisation exclusive de cartes graphiques discrètes si vous connectez trois écrans ou plus.

# **Éléments de la station de travail HP Z240 de type tour**

Cette section décrit les éléments de la station de travail HP Z240 de type tour.

Pour obtenir des informations complètes et mises à jour concernant les accessoires et composants pris en charge par l'ordinateur, reportez-vous à la rubrique<http://partsurfer.hp.com>.

## <span id="page-13-0"></span>**Panneau avant de la station de travail HP Z240 de type tour**

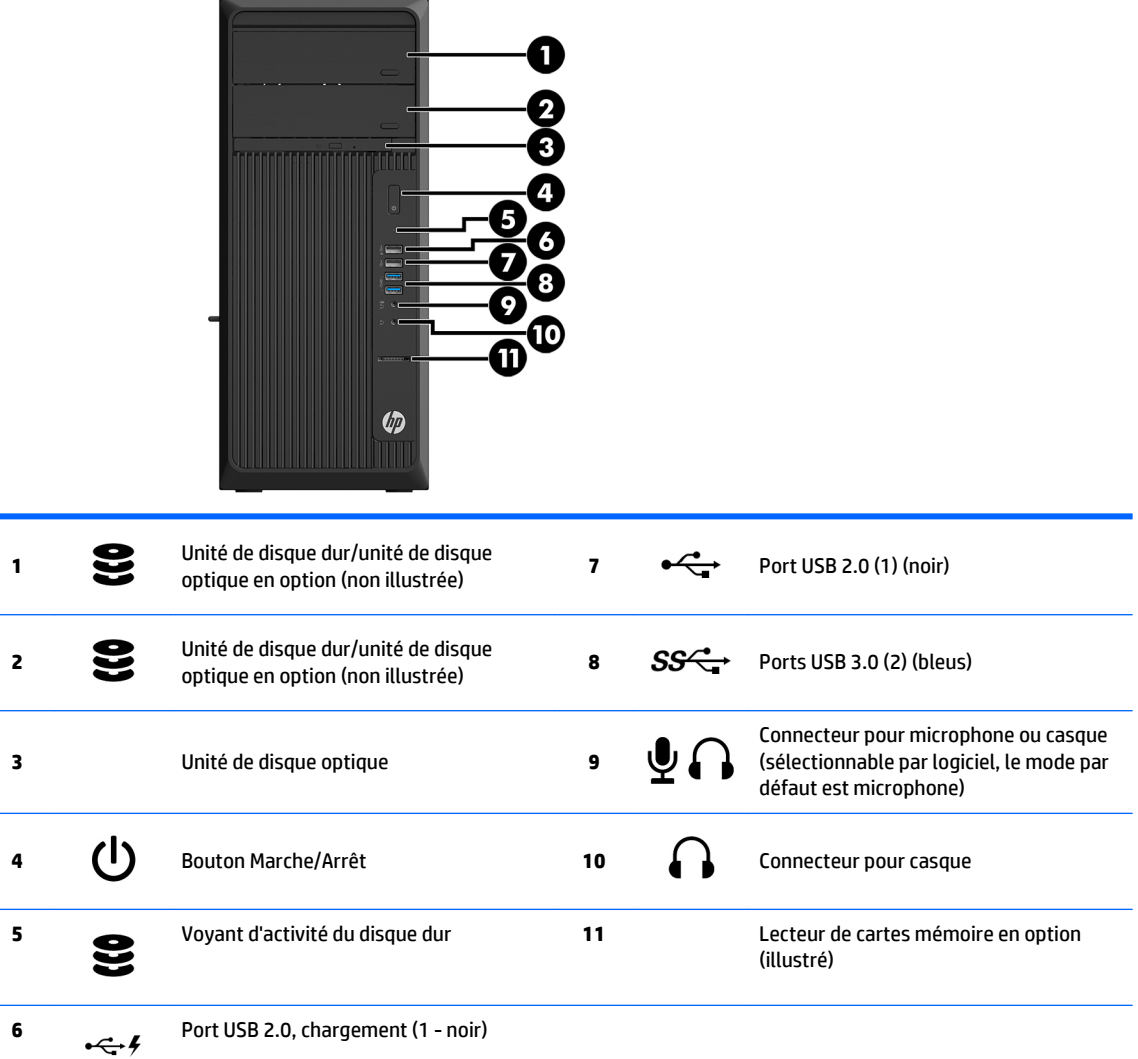

### <span id="page-14-0"></span>**Panneau arrière de la station de travail HP Z240 de type tour**

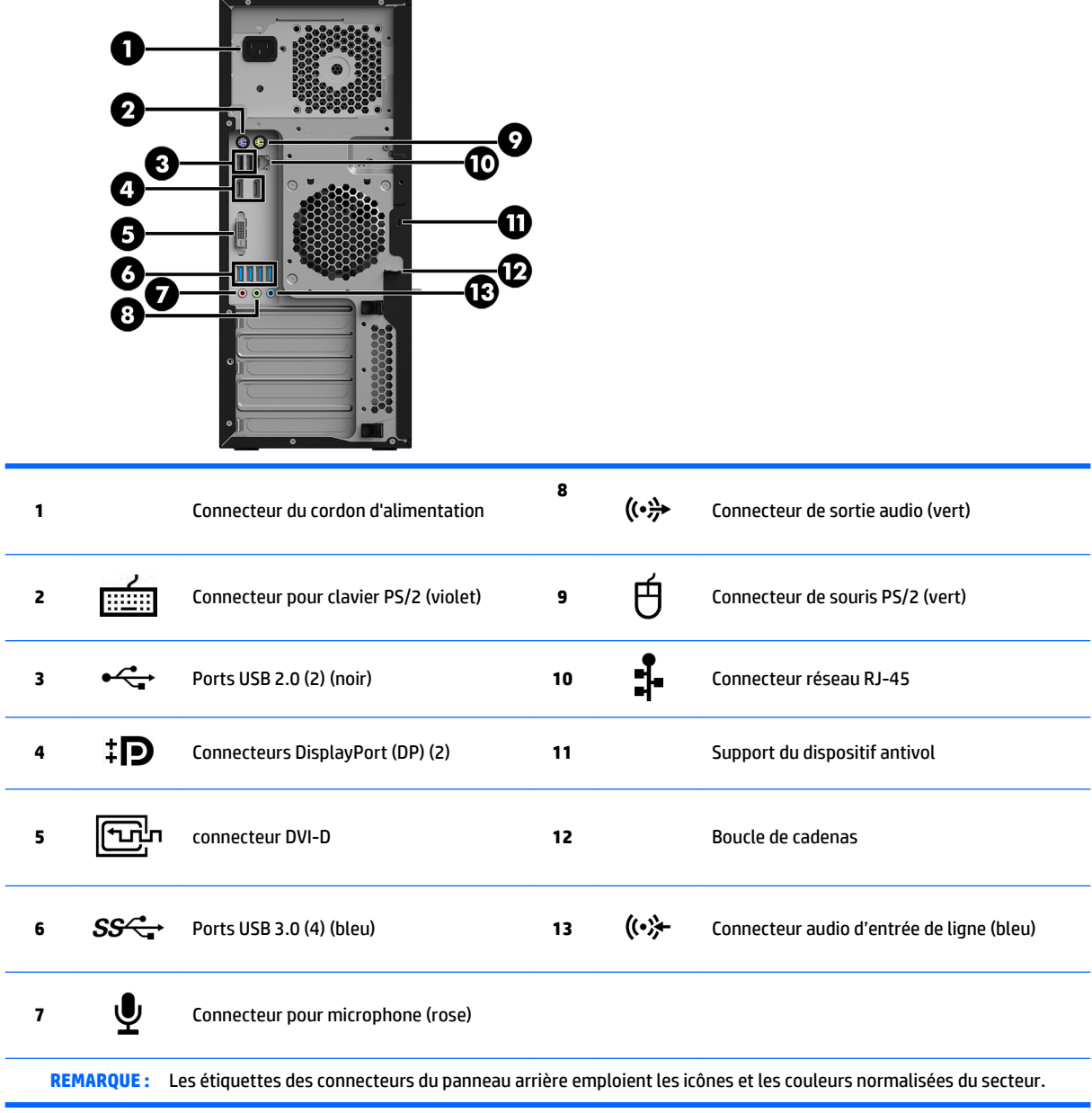

**REMARQUE :** Les ports DP et DVI-D ne sont pas pris en charge lorsque le système est configuré avec des processeurs Intel Xeon E3-12x0 v5. En outre, ces ports sont désactivés par défaut si une carte graphique additionnelle est installée.

**REMARQUE :** L'utilisation simultanée de cartes graphiques intégrées Intel HD et de cartes graphiques discrètes (dans le but de piloter plus de deux écrans) peut être activée par l'intermédiaire de l'utilitaire Setup Utility (F10) de l'ordinateur. Cependant, HP recommande l'utilisation exclusive de cartes graphiques discrètes si vous connectez trois écrans ou plus.

# <span id="page-15-0"></span>**Caractéristiques techniques du produit**

### **Dimensions et poids de la station de travail**

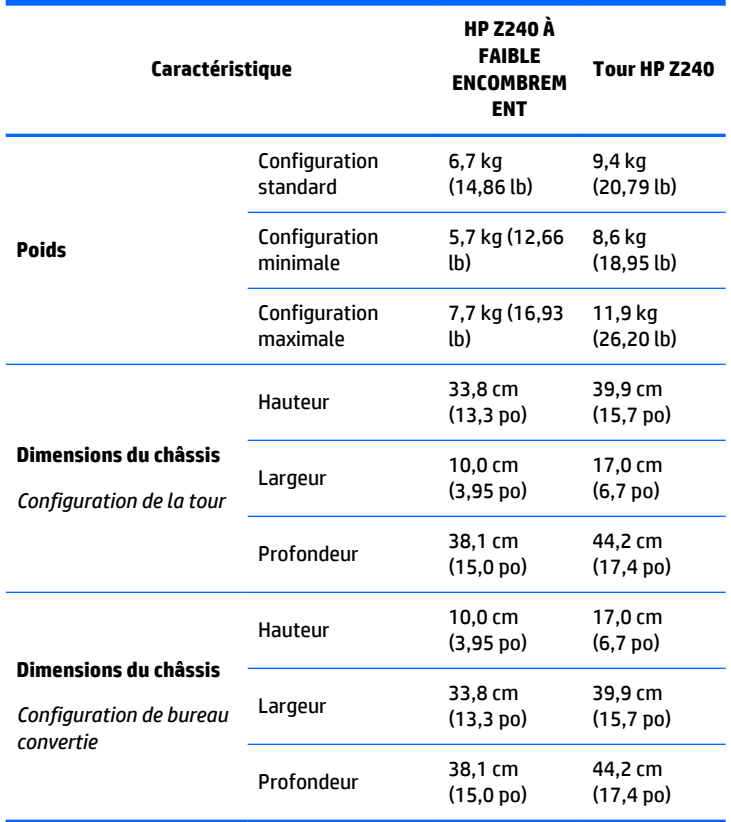

# <span id="page-16-0"></span>**Caractéristiques environnementales**

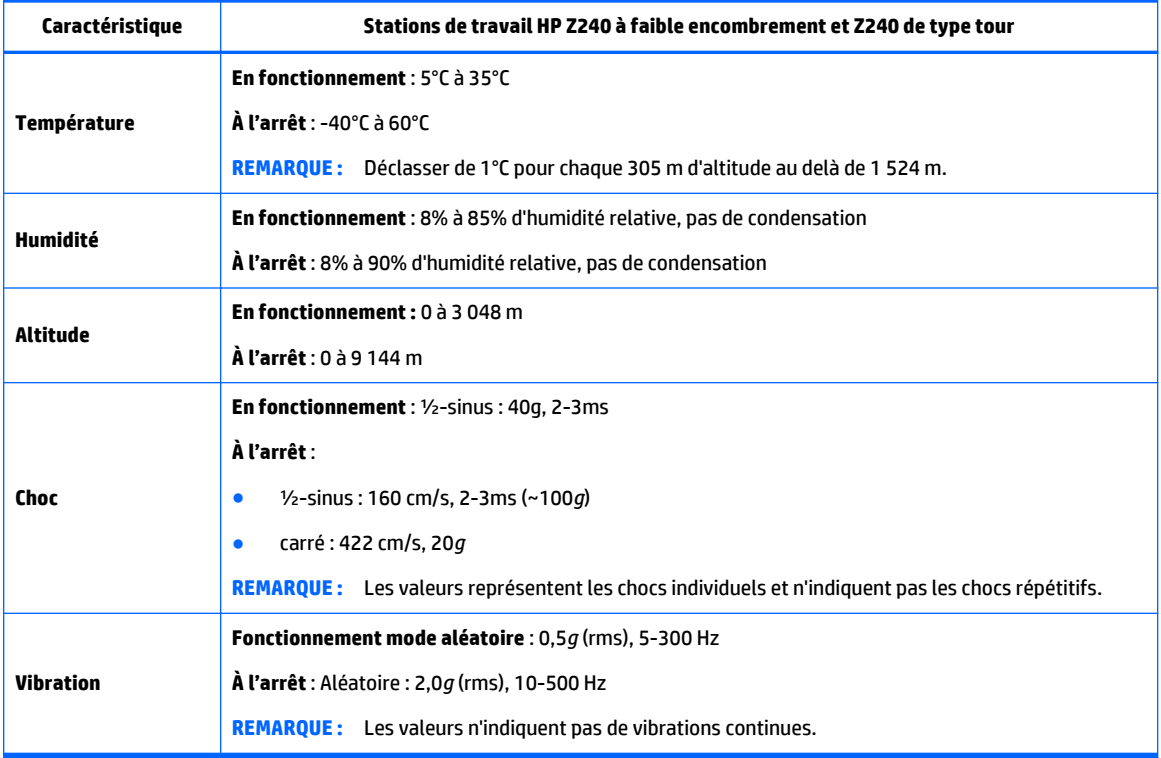

# <span id="page-17-0"></span>**3 Configuration de la station de travail**

Cette section décrit comment régler votre station de travail.

- Vérification de la ventilation
- [Procédures de configuration](#page-18-0)
- [Ajout d'écrans](#page-19-0)
- [Installation des composants en option](#page-23-0)
- **[Sécurité](#page-23-0)**
- [Recyclage du produit](#page-24-0)

# **Vérification de la ventilation**

Il est important de ventiler correctement le système afin d'assurer le bon fonctionnement de la station de travail. Suivez ces recommandations :

- Faites fonctionner la station de travail sur une surface stable et plane.
- Laissez un espace minimum de 15,24 cm (6,0 pouces) devant et derrière la station de travail. (Il s'agit de la distance *minimale* pour tous les modèles de station de travail.)
- **REMARQUE :** Il est possible que votre station de travail ait une apparence légèrement différente de celle exposée dans les illustrations de cette section.

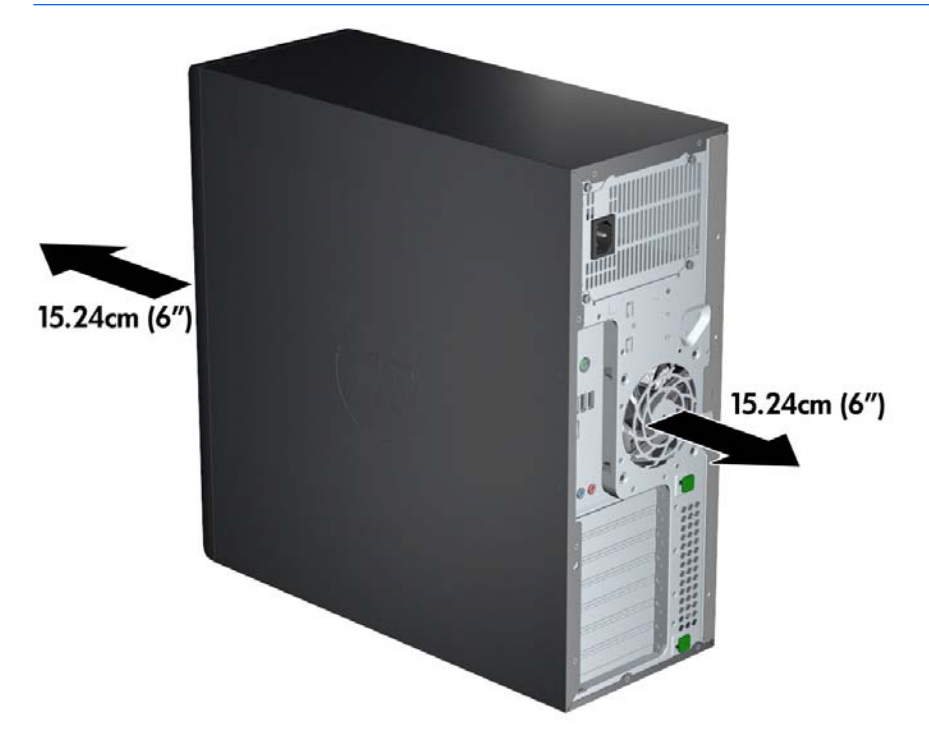

Assurez-vous que la température ambiante est comprise dans la fourchette indiquée dans les [Caractéristiques environnementales à la page 9.](#page-16-0)

- <span id="page-18-0"></span>● En cas d'installation dans une armoire, prévoyez une ventilation adéquate et assurez-vous que la température ambiante à l'intérieur de l'armoire ne dépasse pas les limites spécifiées.
- Ne réduisez jamais la circulation d'air entrant ou sortant de la station de travail en obstruant les ouvertures d'aération ou les entrées d'air, comme illustré ci-après.

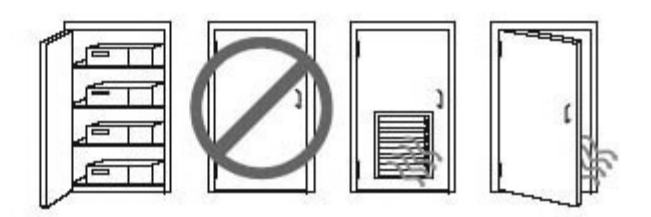

# **Procédures de configuration**

**AVERTISSEMENT !** Pour réduire les risques de décharge électrique ou de détérioration de votre matériel, observez les consignes suivantes :

• Branchez le cordon d'alimentation sur une prise secteur facilement accessible.

• Coupez l'alimentation de la station de travail en débranchant le cordon d'alimentation de la prise secteur (et non de la station de travail).

• Branchez le cordon d'alimentation à une prise électrique trois broches mise à la terre. Ne désactivez pas la broche de mise à la terre du cordon d'alimentation, par exemple en branchant un adaptateur à deux broches. Cette broche de mise à la terre constitue une importante mesure de sécurité.

Pour installer la station de travail :

- **1.** Connectez la souris, le clavier et le cordon d'alimentation à la station de travail.
- **2.** Connectez le moniteur à la station de travail.
- **3.** Connectez les autres composants périphériques (tels qu'une imprimante) en respectant les instructions fournies avec les périphériques.
- **4.** Connectez un câble réseau à la station de travail et à un routeur ou périphérique LAN.
- **5.** Branchez le cordon d'alimentation de la station de travail et le cordon d'alimentation du moniteur sur des prises secteur.

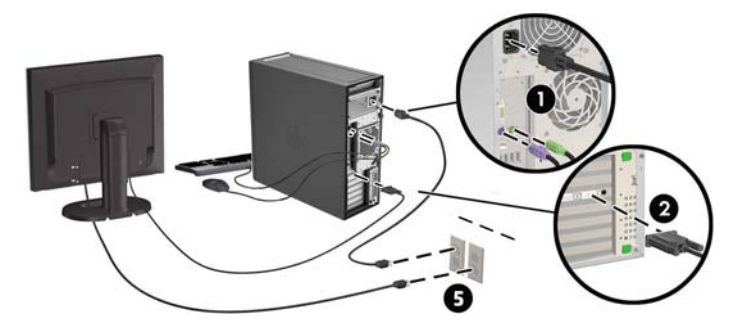

# <span id="page-19-0"></span>**Ajout d'écrans**

### **Planification d'écrans supplémentaires**

Toutes les cartes graphiques fournies avec les stations de travail HP de la série Z prennent en charge deux écrans à la fois (reportez-vous à la section [Connexion et configuration des écrans à la page 15](#page-22-0)). Des cartes prenant en charge plus de deux écrans sont disponibles. Le processus permettant d'ajouter des écrans dépend de votre/vos carte(s) graphique(s) ainsi que du type et du nombre d'écrans ajoutés.

Utilisez ce processus pour planifier l'ajout d'écrans supplémentaires :

- **1.** Évaluez vos besoins en écrans.
	- Déterminez le nombre d'écrans dont vous avez besoin.
	- Déterminez le type de performances graphiques que vous souhaitez.
	- Notez le type de connecteur graphique utilisé par chaque écran. HP fournit des cartes graphiques dotées d'interfaces DisplayPort (DP) et DVI, mais vous pouvez utiliser des adaptateurs et des cartes tierces pour s'interfacer avec d'autres formats graphiques, notamment DVI-I, HDMI ou VGA.
		- **ASTUCE :** Certains adaptateurs pour du matériel existant plus ancien peuvent coûter plus cher que d'autres. Il peut être utile de comparer le coût d'achat d'un adaptateur et celui d'un nouvel écran ne nécessitant pas d'adaptateur.
- **2.** Déterminez si vous avez besoin de cartes graphiques supplémentaires ou non.
	- Consultez la documentation de la carte graphique pour déterminer le nombre d'écrans que vous pouvez connecter à la carte.

Vous devrez peut-être acheter des adaptateurs pour connecter la sortie de la carte au connecteur de moniteur. (Reportez-vous au chapitre [Correspondance des cartes graphiques avec les](#page-21-0)  [connecteurs de l'écran à la page 14](#page-21-0)).

- Si nécessaire, prévoyez l'achat d'une nouvelle carte graphique pour prendre en charge des moniteurs supplémentaires.
- Le nombre maximum d'écrans pris en charge par une carte graphique dépend de cette dernière. La plupart des cartes fournissent des sorties pour deux écrans. Certaines en fournissent trois ou quatre.

<span id="page-20-0"></span>**REMARQUE :** Les écrans possédant une résolution supérieure à 1920 x 1200 pixels à 60 Hz nécessitent une carte graphique avec une sortie Dual Link DVI (DL-DVI) ou DisplayPort. Pour obtenir une résolution native avec le DVI, vous devez utiliser un câble DL-DVI et non des câbles DVI-I ou DVI-D standard.

Les stations de travail HP ne prennent pas en charge toutes les cartes graphiques. Avant d'acheter une nouvelle carte graphique, vérifiez qu'elle soit prise en charge. Consultez la page Recherche de cartes graphiques prises en charge à la page 13.

Certaines cartes graphiques prennent en charge plusieurs écrans en effectuant un multiplexage du signal de l'écran sur plusieurs sorties. Cela pourrait réduire les performances graphiques. Consultez la documentation de la carte graphique ou recherchez les informations sur la carte selon la procédure décrite dans la rubrique Recherche de cartes graphiques prises en charge à la page 13.

Veillez à ce que les sorties de la carte s'adaptent à l'entrée requise par les écrans. (Reportez-vous au chapitre *Identification des exigences de connexion du moniteur à la page 14*).

Pour les cartes graphiques supplémentaires, les différents modèles de stations de travail HP série Z sont sujets à différentes limites concernant la taille mécanique, la vitesse des données et l'alimentation disponible. Notez que les cartes graphiques ont une limite pratique habituelle de deux par station de travail. Consultez le *Manuel de maintenance et d'entretien* pour identifier le connecteur pour carte d'extension et vous assurer que la carte graphique convient à votre station de travail.

- **3.** Si vous souhaitez ajouter une ou plusieurs nouvelles cartes graphiques :
	- **a.** Déterminez quelles sont les cartes graphiques prises en charge qui correspondent le mieux à vos besoins en termes de nombre de moniteurs, de compatibilité avec les moniteurs que vous prévoyez d'utiliser et de performances. Consultez la page Recherche de cartes graphiques prises en charge à la page 13.
	- **b.** Vérifiez que vous possédez les bons pilotes pour la carte graphique. Reportez-vous à la section <http://www.hp.com> pour trouver les pilotes HP.
	- **c.** Installez la carte graphique en suivant les instructions de la vidéo pour votre station de travail à l'adresse suivante : <http://www.hp.com/go/sml>.
	- **d.** Configurer le moniteur. Pour plus d'informations, reportez-vous à la section de support de Microsoft® ou rendez-vous sur <http://www.microsoft.com>.

Pour installer le moniteur dans Linux, vous pouvez souvent utiliser l'outil de paramètres des cartes graphiques (par exemple, les paramètres de NVIDIA ou AMD Catalyst Control Center). Dans certaines versions récentes de Linux, les préférences du gestionnaire de fenêtres (par exemple, Gnome 3) doivent également être modifiées.

**ASTUCE :** Pour simplifier la résolution des éventuels problèmes, activez les écrans un par un : activez le premier écran et vérifiez qu'il fonctionne correctement avant s'activer l'écran suivant.

### **Recherche de cartes graphiques prises en charge**

Pour obtenir des informations concernant les cartes graphiques prises en charge par votre station de travail :

- **1.** Allez sur **http://www.hp.com/go/qs/**.
- **2.** Sélectionnez votre produit.
- **3.** Cliquez sur le lien des **Caractéristiques techniques Carte graphique** pour afficher des informations techniques détaillées sur les cartes graphiques prises en charge, notamment le nombre de moniteurs pris en charge par la carte, les connecteurs, la consommation d'énergie, les pilotes, etc.

### <span id="page-21-0"></span>**Correspondance des cartes graphiques avec les connecteurs de l'écran**

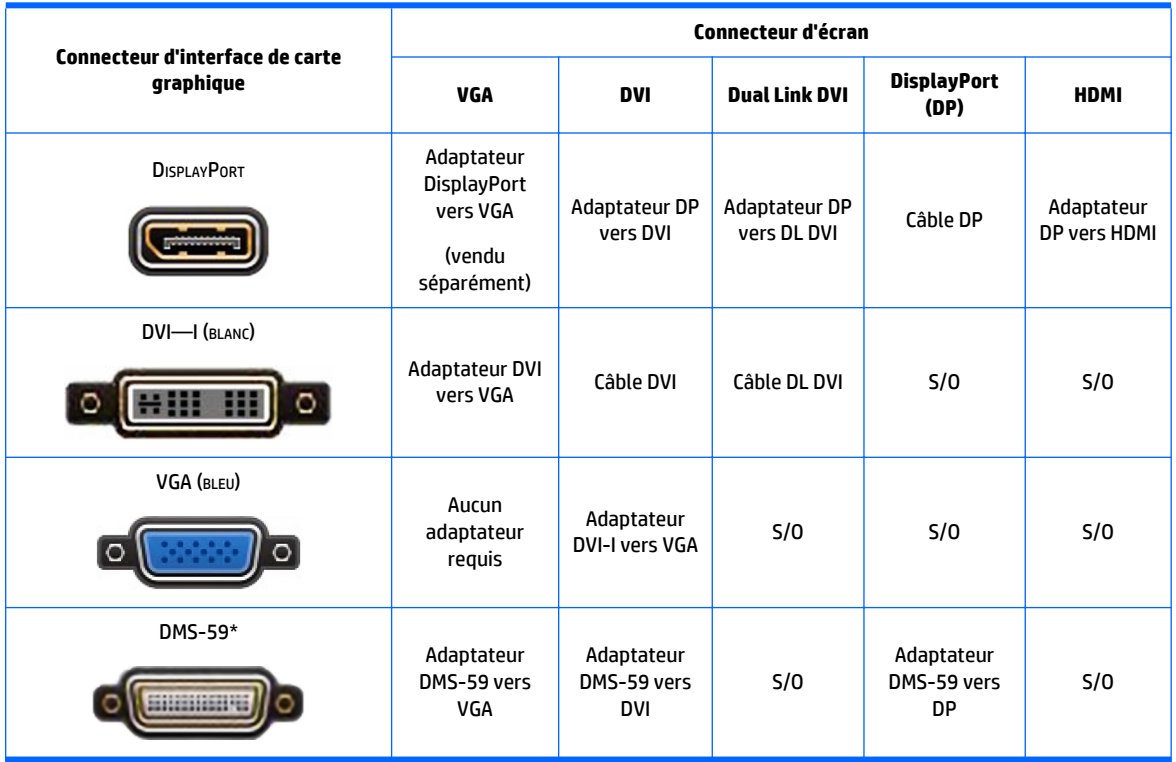

Le tableau qui suit décrit les scénarios de configuration des écrans.

\* Cette interface est une carte d'interface graphique pour deux écrans prenant en charge deux écrans VGA, deux DVI ou deux écrans DisplayPort.

**REMARQUE :** Les connexions DisplayPort fournissent les meilleures performances, tandis que les connexions VGA présentent les moins bonnes.

### **Identification des exigences de connexion du moniteur**

Vous trouverez ci-après divers scénarios d'utilisation possibles pour connecter les écrans. (Pour plus d'informations sur les différentes cartes graphiques, reportez-vous à la section Correspondance des cartes graphiques avec les connecteurs de l'écran à la page 14) :

- <span id="page-22-0"></span>● **Carte graphique avec sorties DisplayPort** — Si la station de travail dispose d'une carte graphique comportant quatre connecteurs de sortie DisplayPort, vous pouvez connecter un moniteur à chaque connecteur. Utilisez les bons adaptateurs le cas échéant.
- **Carte graphique avec sorties DVI** Si vous disposez d'une carte graphique comportant deux connecteurs de sortie DVI, vous pouvez connecter un moniteur à chaque connecteur. Utilisez les bons adaptateurs le cas échéant.
- **<sup>2</sup> REMARQUE :** Les modèles ayant un seul port DVI ont toujours une seconde option de sortie graphique (DisplayPort ou VGA).

La plupart des cartes graphiques fournissent plus de deux sorties d'écran mais ne vous autorisent qu'à en utiliser deux à la fois. Consultez la documentation de la carte graphique ou recherchez les informations sur la carte selon la procédure décrite dans la section [Correspondance des cartes](#page-21-0) [graphiques avec les connecteurs de l'écran à la page 14](#page-21-0).

Sur un système doté de deux connexions DVI, le numéro de port 1 correspond à l'affichage principal, sur lequel l'écran BIOS POST apparaît après un amorçage du système. (Une seule carte est utilisée durant le BIOS POST, à moins que vous modifiez ce paramètre dans le BIOS.)

- **Carte graphique avec sortie VGA et DL-DVI** Si la station de travail ne possède pas de carte graphique PCIe, mais une ou plusieurs prises de sortie SVGA *et/ou* DL-DVI, vous pouvez raccorder un écran sur chaque sortie.
- **Carte graphique avec sortie DMS-59** Si la station de travail est équipée d'une carte graphique PCIe avec une sortie DMS-59, utilisez l'adaptateur approprié pour connecter votre moniteur.

Les adaptateurs permettent de brancher la sortie DMS-59 sur deux écrans DVI ou VGA.

### **Connexion et configuration des écrans**

- **<sup>2</sup> REMARQUE :** Les cartes graphiques prises en charge permettent généralement de connecter au moins deux moniteurs, comme illustré dans cette section ; certaines cartes prises en charge autorisent davantage d'écrans. Pour plus d'informations, reportez-vous à la documentation fournie avec la carte graphique.
	- **1.** Branchez les adaptateurs de câbles du moniteur (si nécessaire) à la station de travail, puis reliez les câbles du moniteur appropriés aux adaptateurs ou directement à la carte graphique.
	- **2.** Connectez les autres extrémités des câbles d'affichage aux moniteurs.

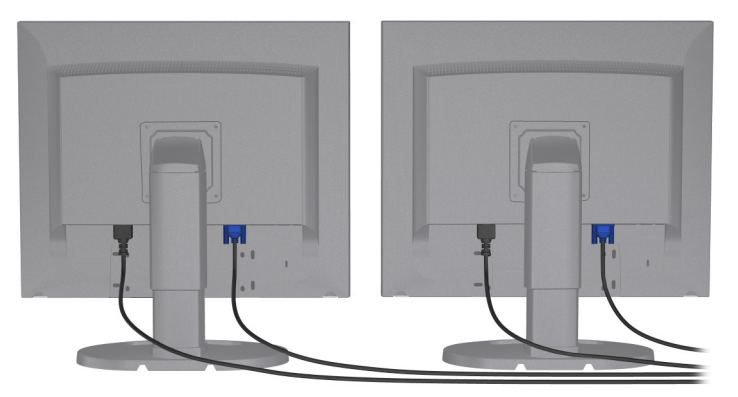

- **3.** Branchez l'une des extrémités du cordon d'alimentation au moniteur et l'autre à une prise secteur.
- **4.** Configurer le moniteur. Pour plus d'informations, reportez-vous à la section de support de Microsoft ou rendez-vous sur [http://www.microsoft.com.](http://www.microsoft.com)

Pour installer le moniteur dans Linux, vous pouvez souvent utiliser l'outil de paramètres des cartes graphiques (par exemple, les paramètres de NVIDIA ou AMD Catalyst Control Center). Dans certaines versions récentes de Linux, les préférences du gestionnaire de fenêtres (par exemple, Gnome 3) doivent également être modifiées.

### <span id="page-23-0"></span>**À l'aide d'un utilitaire de configuration graphique tiers**

Les cartes graphiques de tierces parties peuvent inclure un utilitaire de configuration d'écran. Lors de l'installation, cet utilitaire est intégré dans Windows. Vous pouvez le sélectionner et l'utiliser pour configurer plusieurs écrans pour votre station de travail.

Pour plus d'informations, reportez-vous à la documentation fournie avec la carte graphique.

- **REMARQUE :** Certains utilitaires de configuration tiers vous demandent d'activer les écrans dans Windows avant d'utiliser l'outil de configuration. Pour plus d'informations, reportez-vous à la documentation de la carte graphique.
- **<sup>2</sup> REMARQUE :** Les utilitaires de configuration d'écran sont également souvent disponibles sur le site Web d'assistance HP.

### **Personnalisation de l'affichage du moniteur (Windows)**

Vous pouvez sélectionner manuellement le modèle d'écran et changer la fréquence de rafraîchissement, la résolution d'affichage, les réglages de couleur, les tailles de polices et les paramètres de gestion de l'alimentation.

- Pour modifier les paramètres d'affichage sous Windows 7, cliquez avec le bouton droit de la souris dans une zone vide du bureau, puis cliquez sur **Résolution de l'écran**.
- Pour modifier les paramètres d'affichage sous Windows 10, tapez panneau de configuration dans la zone de recherche de la barre des tâches, puis sélectionnez **Panneau de configuration**. Sélectionnez **Apparence et personnalisation**, puis **Affichage**.

Pour en savoir plus sur la personnalisation de l'affichage de votre moniteur, reportez-vous aux sources d'information suivantes :

- Documentation en ligne fournie avec l'utilitaire de contrôle des cartes graphiques
- Documentation fournie avec l'écran

### **Installation des composants en option**

En fonction du modèle de la station de travail, des composants supplémentaires (tels que la mémoire, les disques durs, les unités de disque optique, les cartes PCIe ou un second processeur) peuvent être installés.

- Pour visionner les vidéos d'installation de composants, rendez-vous sur <http://www.hp.com/go/sml>.
- Pour obtenir des instructions d'installation et des informations techniques, reportez-vous au *Manuel de maintenance et d'entretien* pour votre station de travail à l'adresse suivante : [http://www.hp.com/](http://www.hp.com/support/workstation_manuals) [support/workstation\\_manuals](http://www.hp.com/support/workstation_manuals).

## **Sécurité**

Certaines stations de travail HP sont équipées d'un verrou sur le panneau d'accès latéral. La clé de ce verrou est attachée au panneau arrière du châssis de la station de travail.

D'autres fonctions de sécurité permettent de réduire les risques de vol et vous avertir en cas d'intrusion dans le châssis. Reportez-vous au *Manuel de maintenance et d'entretien* pour votre station de travail disponible

sur [http://www.hp.com/support/workstation\\_manuals](http://www.hp.com/support/workstation_manuals) pour plus d'informations sur les fonctions de sécurité supplémentaires permettant de protéger les éléments matériels et logiciels de votre système.

# <span id="page-24-0"></span>**Recyclage du produit**

HP encourage les clients à recycler le matériel électronique usagé, les cartouches d'impression de marque HP et les batteries rechargeables.

Pour obtenir des informations sur le recyclage des composants ou produits HP, rendez-vous sur <http://www.hp.com/go/recycle>.

# <span id="page-25-0"></span>**4 Configuration, restauration et récupération de Windows 7**

Ce chapitre contient des informations sur la configuration et la mise à jour du système d'exploitation Windows 7. Il comprend les rubriques suivantes :

- Configuration du système d'exploitation Windows 7
- [Sauvegarde, restauration et récupération sous Windows 7](#page-26-0)
- **ATTENTION :** N'ajoutez aucun matériel en option ou périphérique d'un autre fabricant à la station de travail HP jusqu'à ce que le système d'exploitation soit parfaitement installé. Cela pourrait provoquer des erreurs et empêcher le système d'exploitation de s'installer convenablement.

**EX REMARQUE :** Après avoir configuré le système d'exploitation, vérifiez que les dernières mises à jour du BIOS, des pilotes et des logiciels sont installées sur la station de travail. Reportez-vous à la section [Mise à](#page-46-0)  [jour de la station de travail à la page 39.](#page-46-0)

# **Configuration du système d'exploitation Windows 7**

**ATTENTION :** Une fois que l'installation a démarré, n'éteignez *pas* la station de travail tant que le processus n'est pas terminé. Le fait d'interrompre l'installation en éteignant la station de travail peut altérer l'installation et le fonctionnement du logiciel.

Pour une installation complète et des instructions de configuration, rendez-vous sur <http://windows.microsoft.com/en-US/windows7/help>. Des informations supplémentaires sont disponibles dans l'aide en ligne de Windows 7 une fois que l'installation du système d'exploitation a été effectuée avec succès.

### **Installation ou mise à niveau des pilotes de périphériques**

Vous devez installer les pilotes de périphérique appropriés avant d'installer les périphériques matériels. Suivez les instructions d'installation fournies avec chaque périphérique. Pour une performance optimale, votre système d'exploitation doit contenir les mises à jour, les correctifs et les Services Packs les plus récents. Rendez-vous sur <http://www.hp.com> pour trouver les pilotes HP. Pour obtenir des informations supplémentaires relatives aux pilotes et produits logiciels, reportez-vous à la section Mise à jour de la station [de travail à la page 39.](#page-46-0)

### **Transfert de fichiers et configuration**

Le système d'exploitation Windows propose des outils de migration de données qui vous aident à sélectionner et transférer des fichiers et des données d'une station de travail équipée de Windows à une autre.

Pour obtenir des informations sur ces outils, reportez-vous à la rubrique [http://www.microsoft.com.](http://www.microsoft.com)

# <span id="page-26-0"></span>**Sauvegarde, restauration et récupération sous Windows 7**

Votre station de travail comprend des outils HP et Windows pour vous aider à protéger vos données et à les restaurer si nécessaire. Ces outils, à travers des étapes simples, vous permettent de remettre votre station de travail dans un état de marche normale ou même dans sa configuration usine d'origine.

Cette section couvre les procédures suivantes :

- Création de sauvegardes
- Restauration et réinstallation de votre système

**<sup>2</sup> REMARQUE :** Pour plus d'informations sur les outils de sauvegarde et restauration fournis, reportez-vous à Aide et support. Pour accéder à Aide et support : Sélectionnez **Démarrer**, puis **Aide et support**.

Un DVD avec les pilotes/système d'exploitation est fourni avec la station de travail.

Le niveau de récupération après une défaillance du système équivaut à la qualité de votre sauvegarde la plus récente.

- **1.** Lorsque vous ajoutez du matériel et des logiciels, créez des points de restauration. Un point de restauration système est un instantané de certains contenus du disque dur, enregistré par la fonction Restauration du système de Windows, à un moment spécifique. Un point de restauration système contient des informations utilisées par Windows, telles que les paramètres du registre. Windows crée automatiquement un point de restauration système au cours des mises à jour Windows et d'autres activités de maintenance système (telles que les mises à jour logicielles, les analyses de sécurité ou les diagnostics système). Vous avez également la possibilité de créer manuellement un point de restauration système à tout moment. Pour plus d'informations et d'instructions sur la création de points de restauration système spécifiques, reportez-vous à Aide et support. Pour accéder à Aide et support : Sélectionnez **Démarrer**, puis **Aide et support**.
- **2.** Lorsque vous ajoutez des photos, de la vidéo, de la musique et d'autres fichiers personnels, créez une sauvegarde de vos données personnelles. Si vous supprimez accidentellement des fichiers de votre disque dur et qu'ils ne peuvent plus être récupérés dans la Corbeille ou si des fichiers sont corrompus, vous pouvez restaurer les fichiers sauvegardés. En cas de panne système, vous pouvez utiliser les fichiers de sauvegarde pour restaurer le contenu de votre station de travail. Reportez-vous à la section Sauvegarde des informations à la page 19.

**REMARQUE :** HP vous recommande d'imprimer les procédures de restauration et de les conserver pour pouvoir vous en servir si le système devient instable.

### **Sauvegarde des informations**

**REMARQUE :** Windows inclut la fonction Contrôle de compte utilisateur qui permet d'améliorer la sécurité de votre station de travail. Vous pouvez être invité par la fonction Contrôle du compte utilisateur à donner votre autorisation ou mot de passe lorsque vous avez exécuter certaines tâches. Pour poursuivre une tâche, sélectionnez l'option appropriée. Pour plus d'informations à propos de la fonction Contrôle du compte utilisateur, reportez-vous à la rubrique Aide et support : Sélectionnez **Démarrer**, puis **Aide et support**.

Afin de conserver une sauvegarde à jour, continuez à sauvegarder régulièrement vos données à mesure que vous ajoutez des logiciels et des fichiers de données. La première sauvegarde ainsi que les suivantes vous permettent de restaurer les données en cas de panne.

*P* REMARQUE : Pour en savoir plus sur les diverses options de sauvegarde et de restauration de fichiers, recherchez ces thèmes dans Aide et Support. Pour accéder à l'aide et au support : Sélectionnez **Démarrer**, puis **Aide et support**.

<span id="page-27-0"></span>Vous pouvez sauvegarder vos informations sur un disque dur externe en option, sur un disque réseau ou sur des CD.

Veillez à suivre ces conseils lors de la sauvegarde de vos données :

- Conservez vos fichiers personnels dans la bibliothèque Documents, et sauvegardez-la régulièrement.
- Sauvegardez les modèles qui sont conservés dans leurs répertoires associés.
- Sauvegardez, en effectuant une capture d'écran de vos paramétrages, les paramètres personnalisés liés à une une fenêtre, une barre d'outils ou une barre de menu. La capture d'écran peut vous faire gagner un temps précieux si vous devez reconfigurer vos préférences.
- Lors de la sauvegarde sur des disques, numérotez chaque disque après l'avoir retiré du lecteur.

Créer une sauvegarde à l'aide de la fonction Sauvegarde et restauration de Windows.

- **REMARQUE :** Le processus de sauvegarde peut durer plus d'une heure, en fonction de la taille des fichiers et de la vitesse de la station de travail.
	- **1.** Sélectionnez **Démarrer** > **Tous les programmes** > **Maintenance** > **Sauvegarde et restauration**.
	- **2.** Suivez les instructions qui apparaissent à l'écran pour configurer votre sauvegarde.

### **Restauration du système**

Si vous rencontrez un problème susceptible d'être causé par un logiciel installé sur votre station de travail, utilisez la fonction Restauration du système pour remettre votre station de travail dans la configuration qui était la sienne lors d'une précédente session de restauration. Vous pouvez aussi organiser manuellement ces opérations de restauration.

**<sup>2</sup> REMARQUE :** Exécutez toujours cette procédure de Restauration système avant d'utiliser la fonction Réinstallation système.

Pour lancer une Restauration système :

- **1.** Fermez tous les programmes.
- **2.** Sélectionnez **Démarrer**, sélectionnez **Ordinateur**, puis sélectionnez **Propriétés**.
- **3.** Sélectionnez **Protection du système > Restauration système > Suivant**, puis suivez les instructions qui s'affichent à l'écran.

### **Récupération du système**

**ATTENTION :** Toutes les données Utilisateur sont effacées lors de cette procédure. Pour éviter de perdre des informations, veillez à sauvegarder toutes les données Utilisateur afin de pouvoir les restaurer après la réinstallation.

Exécutez toujours la procédure de Restauration du système avant d'utiliser le programme de Récupération système. Reportez-vous à la rubrique Restauration du système à la page 20.

Lors de la Réinstallation système, le disque dur est effacé et reformaté, tous les fichiers de données que vous avez créés sont supprimés, puis le système d'exploitation, les programmes et les pilotes sont réinstallés. Cependant, vous devez réinstaller les logiciels qui n'étaient pas installés à l'origine sur la station de travail. Cela inclut les logiciels contenus dans les supports fournis dans la boîte d'accessoires de la station de travail et tout autre programme que vous avez installé.

Vous pouvez commander les supports de récupération auprès du service d'assistance. Pour accéder au support des États-Unis, ouvrez la page [http://www.hp.com/support.](http://www.hp.com/support) Pour accéder au support international,

<span id="page-28-0"></span>ouvrez la page<http://www8.hp.com/us/en/contact-hp/ww-contact-us.html>. Vous pouvez également commander le support de récupération en appelant le service d'assistance.

**<sup>2</sup> REMARQUE :** Il est possible que certaines fonctions ne soient pas disponibles sur des systèmes livrés sans système d'exploitation Windows.

De plus, vous devez choisir l'une des méthodes suivantes pour exécuter une Réinstallation système :

- Image de réinstallation Pour exécuter la Réinstallation système à partir d'une image stockée sur votre disque dur. Cette image est un fichier qui contient une copie du logiciel d'origine. Pour exécuter une restauration du système à partir d'une image, consultez la section Récupération du système à partir d'une image de la partition de restauration à la page 21.
- Supports de récupération Exécutez la Récupération du système depuis un support de récupération vendu séparément.

### **Récupération du système à partir d'une image de la partition de restauration**

**ATTENTION :** La restauration du système efface toutes les données et tous les programmes que vous avez créés ou installés.

Une station de travail équipée de Windows sort de l'usine de HP avec une partition de restauration. Vous pouvez utiliser le support de récupération pour récupérer le système d'exploitation d'origine.

- **1.** Mettez la station de travail hors tension. Si nécessaire, maintenez enfoncé l'interrupteur d'alimentation jusqu'à ce que la station de travail s'éteigne.
- **2.** Déconnectez tous les périphériques de la station de travail, hormis le moniteur, le clavier et la souris.
- **3.** Appuyez sur l'interrupteur d'alimentation pour mettre en marche la station de travail.
- **4.** Dès que s'affiche l'écran avec le logo HP, appuyez plusieurs fois sur la touche F11 du clavier jusqu'à ce que le message *Windows charge les fichiers…* apparaisse à l'écran.
- **5.** Sur l'écran de HP Recovery Manager, suivez les instructions qui s'affichent à l'écran pour continuer.
- **6.** Lorsque Windows s'est chargé, éteignez la station de travail, reconnectez tous les périphériques, puis rallumez la station de travail.

#### **Utilisation des disques de récupération HP du système d'exploitation**

**ATTENTION :** L'utilisation du DVD Windows 7 effacera complétement le contenu du disque dur et reformatera celui-ci. Tous les fichiers que vous avez créés et tous les programmes installés sur la station de travail sont définitivement supprimés. Une fois le reformatage terminé, le processus de récupération vous permet de restaurer le système d'exploitation, ainsi que les pilotes d'origine. Le logiciel fourni avec le système peut être téléchargé à partir de [http://www.hp.com.](http://www.hp.com)

Suivez la procédure indiquée dans cette section si vous avez commandé un DVD du système d'exploitation Windows 7 et un DVD de pilotes.

Pour commander un DVD du système d'exploitation Windows 7 et un DVD des pilotes, visitez le site web de HP. Pour une assistance technique aux États-Unis, accédez au site [http://www.hp.com/cgi-bin/hpsupport/](http://www.hp.com/cgi-bin/hpsupport/index.pl) [index.pl.](http://www.hp.com/cgi-bin/hpsupport/index.pl) Pour une assistance technique au niveau international, accédez au site [http://www8.hp.com/us/en/](http://www8.hp.com/us/en/contact-hp/ww-contact-us.html) [contact-hp/ww-contact-us.html](http://www8.hp.com/us/en/contact-hp/ww-contact-us.html). Vous pouvez également commander les DVD en appelant le service d'assistance.

Pour entamer la réinstallation à l'aide d'un DVD du système d'exploitation Windows 7 :

*<u><b>P* REMARQUE : Cette procédure de restauration dure quelques minutes.</u>

- **1.** Sauvegarde de tous les fichiers personnels.
- **2.** Redémarrez la station de travail, puis insérez le DVD du système d'exploitation Windows 7 dans l'unité de disque optique.
- **<sup>2</sup> REMARQUE :** Si la station de travail ne démarre pas à partir du DVD, redémarrez-la et appuyez sur Échap lors de sa mise sous tension pour afficher le menu de démarrage. Utilisez les touches de direction (flèches) pour sélectionner le menu d'amorçage puis appuyez sur Entrée. Utilisez les touches de direction (flèches) pour sélectionner l'endroit où le DVD de restauration a été inséré et démarrer sur ce périphérique. Lancer le DVD à partir de sources de démarrage UEFI donnera une partition de démarrage GPT. Lancer le DVD à partir de sources de démarrage propriétaires donnera une partition de démarrage MBR.
- **3.** Lorsqu'on vous y invite, appuyez sur n'importe quelle touche du clavier.
- **4.** Suivez les instructions à l'écran.

Une fois l'installation du système d'exploitation terminée :

- **1.** Éjectez le DVD du système d'exploitation Windows 7, puis insérez le DVD des pilotes lorsque le système démarre sur le système d'exploitation pour la première fois.
- **<sup>2</sup> REMARQUE :** Le DVD des pilotes charge alors les logiciels prérequis, puis vous permet de charger les pilotes.
- **2.** Installez les pilotes matériels. HP recommande d'installer tous les pilotes disponibles.
- **3.** Vous pouvez télécharger les applications fournies avec la station de travail sur le site <http://www.hp.com>.

# <span id="page-30-0"></span>**5 Configuration, restauration et récupération de Windows 10**

# **Activation et personnalisation du logiciel**

Des informations supplémentaires sont disponibles dans l'aide en ligne après l'activation du système d'exploitation.

**ATTENTION :** Veillez à laisser un espace de 10,2 cm (4 pouces) à l'arrière de l'unité et au-dessus de l'écran pour garantir une bonne circulation de l'air.

### **Configuration initiale du système d'exploitation Windows**

La première fois que vous mettez l'ordinateur sous tension, le système d'exploitation est configuré et s'active automatiquement. Ce processus dure entre 5 et 10 minutes. Lisez attentivement et suivez les instructions à l'écran pour terminer la configuration initiale de Windows.

Nous vous recommandons d'enregistrer votre ordinateur chez HP au cours de la configuration du système d'exploitation ; ainsi, vous pourrez recevoir les mises à jour logicielles importantes, faciliter la prise en charge des questions, et vous inscrire pour bénéficier des offres spéciales.

**ATTENTION :** Une fois le processus de configuration entamé, N'ÉTEIGNEZ PAS L'ORDINATEUR AVANT QUE LE PROCESSUS SOIT TERMINÉ. La mise hors tension de l'ordinateur pendant le processus de configuration peut endommager le logiciel en cours d'exécution ou empêcher qu'il soit correctement installé.

### **Personnalisation de l'affichage du moniteur**

Si vous le souhaitez, vous pouvez sélectionner ou modifier les fréquences de rafraîchissement, les résolutions de l'écran, les paramètres de couleur, les tailles de polices et les paramètres de gestion d'alimentation.

Pour en savoir plus, consultez la documentation en ligne fournie avec les utilitaires de votre carte graphique, ou la documentation fournie avec votre écran.

**▲** Pour modifier les paramètres d'affichage, cliquez avec le bouton droit de la souris sur le bureau Windows, puis cliquez sur **Personnalisation** ou **Résolution d'écran**.

 $-0U$ 

Cliquez sur l'icône **Démarrer**, puis sur **Paramètres** et sur **Personnalisation**.

### **Arrêt de l'ordinateur**

Pour mettre l'ordinateur hors tension sans risque, commencez par arrêter le système d'exploitation.

**▲** Cliquez sur l'icône **Démarrer**, puis sur l'icône **Alimentation**, et sélectionnez **Arrêter**.

 $-$ ou $-$ 

Dans la barre des tâches, tapez paramètres, sélectionnez **Paramètres**, tapez arrêter et cliquez sur **Éteindre votre PC**.

# <span id="page-31-0"></span>**Informations complémentaires**

**<sup>2</sup> REMARQUE :** Certains ou tous les documents suivants sont disponibles sur le disque dur de l'ordinateur.

- *Initiation* Vous aide à raccorder l'ordinateur et les périphériques, et à paramétrer le logiciel usine ; cette rubrique inclut également une aide au dépannage de base au cas où vous rencontreriez des problèmes au cours du démarrage initial.
- *Manuel de référence du matériel* Présente un aperçu du matériel, ainsi que les procédures de mise à niveau pour cette gamme d'ordinateurs ; il contient également des informations concernant les batteries RTC, la mémoire et l'alimentation.
- *Manuel de maintenance et d'entretien* (disponible en Anglais uniquement) Contient des informations sur le retrait et le remplacement de pièces, le dépannage, la gestion de l'ordinateur de bureau, les utilitaires de configuration, la sécurité, l'entretien courant, les affectations de broches de connecteur, les messages d'erreur du test POST, les voyants de diagnostic et les codes d'erreur.
- **·** *Informations concernant la réglementation, la sécurité et l'environnement* Contient des informations concernant la sécurité et les réglementations garantissant la conformité aux diverses réglementations américaines, canadiennes et internationales.

#### **Accès aux « Manuels de l'utilisateur » (systèmes Linux)**

Double-cliquez sur l'icône **Manuels de l'utilisateur HP** de votre Bureau. Sélectionnez le dossier adéquat pour votre langue. Sélectionnez le manuel auquel vous souhaitez accéder.

## **Si vous rencontrez des problèmes**

Il existe plusieurs moyens permettant de diagnostiquer et de résoudre les problèmes potentiels. HP fournit plusieurs outils de diagnostic propriétaires, mais il est recommandé d'adopter une approche séquentielle visant à traiter la cause la plus basique d'un problème et passer à une cause plus complexe. Ces étapes sont les suivantes :

- Inspection visuelle
- Codes de voyants clignotants ou codes sonores
- Diagnostic du matériel PC HP
- Prise en charge de HP
- Restauration du système
- Réinstallation du système

### **Résolution de problèmes simples**

Vous trouverez des informations sur le dépannage dans le manuel exhaustif intitulé « *Manuel de maintenance et d'entretien* » (en Anglais uniquement), disponible dans la bibliothèque de référence à l'adresse suivante : [http://www.hp.com/support.](http://www.hp.com/support) Sélectionnez votre pays et votre langue, puis l'option **Assistance produit & Dépannage**, saisissez le numéro de modèle de votre ordinateur, puis appuyez sur Entrée.

#### **Inspection visuelle : Pas de démarrage, pas d'alimentation et pas de vidéo**

Si vous rencontrez des problèmes mineurs au niveau de l'ordinateur, du moniteur ou des logiciels, consultez la liste des suggestions ci-dessous avant de prendre quelque mesure que ce soit.

- <span id="page-32-0"></span>Vérifiez que l'ordinateur et l'écran sont branchés sur des prises secteur en parfait état de marche.
- Vérifiez que le sélecteur de tension (sur certains modèles) est réglé sur la tension secteur de votre pays/région (115 V ou 230 V).
- Vérifiez que l'ordinateur est en marche et que le voyant d'alimentation est allumé.
- Vérifiez que le moniteur est allumé et que le voyant du moniteur est allumé.
- Si le moniteur est sombre, augmentez la luminosité et le contraste.
- Si le système ne s'amorce pas, appuyez sur n'importe quelle touche et maintenez-la enfoncée. Si le système émet un signal sonore, le clavier fonctionne correctement.
- Contrôlez toutes les connexions de câbles et vérifiez qu'aucune n'est lâche ou incorrecte.
- Désactivez l'état de veille en appuyant sur n'importe quelle touche du clavier ou sur le bouton marche/ arrêt. Si l'ordinateur reste en état de veille, arrêtez-le en appuyant sur la touche marche/arrêt et en la maintenant enfoncée pendant au moins 4 secondes. Ensuite, appuyez de nouveau sur cette touche pour redémarrer l'ordinateur. Si le système ne s'arrête pas, débranchez le cordon d'alimentation de la prise secteur, patientez quelques secondes, puis rebranchez-le. L'ordinateur redémarrera si la fonction Démarrage automatique en cas de coupure de courant est activée dans Configuration de l'ordinateur. Si l'ordinateur ne redémarre pas, appuyez sur la touche marche/arrêt.
- Après l'installation d'une carte d'extension ou de toute autre option non-Plug-and-Play, reconfigurez l'ordinateur.
- Assurez-vous que tous les pilotes de périphérique nécessaires ont bien été installés. Par exemple, pour utiliser une imprimante, vous avez besoin d'un pilote pour votre modèle d'imprimante.
- Retirez tous les supports amorçables (CD/DVD ou périphérique USB) du système avant de l'allumer.
- Si vous avez installé un système d'exploitation autre que celui installé en usine, assurez-vous qu'il est pris en charge par l'ordinateur.
- Si le système est équipé de plusieurs sources vidéo (intégrée, PCI ou adaptateurs PCI-Express) installées (la vidéo intégrée n'est disponible que sur certains modèles) et d'un seul moniteur, celui-ci doit être branché sur le connecteur du moniteur de la source sélectionnée comme source vidéo principale. Pendant l'amorçage, les autres connecteurs vidéo sont désactivés et si le moniteur est connecté à l'un de ces connecteurs, il ne fonctionnera pas. Vous pouvez sélectionner ou modifier la source vidéo principale dans Configuration ordinateur.

**ATTENTION :** Quand l'ordinateur est branché au secteur, la carte mère est sous tension. Pour éviter d'exposer la carte mère ou les composants à d'éventuels dommages, débranchez toujours le cordon d'alimentation de la prise avant d'ouvrir l'ordinateur.

#### **Voyants clignotants ou signaux sonores : Interprétation des signaux sonores voyants du panneau avant liés au diagnostic POST**

Si vous voyez des DEL clignoter à l'avant de votre ordinateur ou si vous entendez des bips, consultez le *Manuel de maintenance et d'entretien* (disponible en Anglais uniquement) pour obtenir des explications et connaître les mesures à prendre.

#### **HP Support Assistant**

HP Support Assistant est une application qui vous aide à conserver les performances de votre ordinateur et à résoudre les problèmes grâce aux mises à jour et aux réglages automatisés, aux diagnostics intégrés et à l'assistance guidée. HP Support Assistant est préinstallé sur tous les ordinateurs HP ou Compaq fonctionnant sous Windows 10.

Pour accéder à HP Support Assistant sous Windows 10 depuis le bureau Windows, cliquez sur l'icône en forme de point d'interrogation dans la zone de notification, à l'extrémité droite de la barre des tâches.

#### <span id="page-33-0"></span>**Utilisation de HP PC Hardware Diagnostics**

L'outil « Diagnostics du matériel pour PC HP » vous aide à diagnostiquer l'origine des pannes matérielles et accélère le processus d'assistance une fois les problèmes détectés. Les outils permettent de gagner du temps car ils localisent avec précision le composant qui doit être remplacé.

- **Isolez de réelles défaillances du matériel** : les outils diagnostiques sont exécutés en dehors du système d'exploitation ; ils isolent donc efficacement les défaillances du matériel par rapport à des problèmes qui peuvent être dus au système d'exploitation ou à d'autres composants logiciels.
- **ID de défaillance** : Lorsqu'une défaillance nécessitant le remplacement du matériel est détectée, un ID (numéro d'identification) de défaillance à 24 chiffres est généré. Cet ID peut alors être transmis à votre interlocuteur qui programmera une assistance ou vous fournira les pièces de rechange.

#### **Comment accéder et exécuter HP PC Hardware Diagnostics**

Vous pouvez entreprendre des diagnostics à partir de 3 emplacements, selon vos préférences et l'état de l'ordinateur.

- **1.** Allumez l'ordinateur et appuyez sur Échap à plusieurs reprises jusqu'à ce que le menu Amorçage du BIOS s'affiche.
- **2.** Appuyez sur F2 ou sélectionnez **Diagnostics (F2)**.

Le fait d'appuyer sur F2 indique au système qu'il doit rechercher les diagnostics aux emplacements suivants :

- **a.** Un disque USB connecté (pour télécharger les outils de diagnostic sur une unité USB, reportezvous aux instructions dans [Configuration, restauration et récupération de Windows 10](#page-30-0)  [à la page 23\)](#page-30-0)
- **b.** Dans le disque dur
- **c.** Dans un noyau de diagnostics localisés dans le BIOS (pour lecteur mémoire et disque dur) et accessibles uniquements si les versions du disque USB ou du disque dur ne sont pas détectées

#### **Téléchargement de HP PC Hardware Diagnostics sur un périphérique USB**

**REMARQUE :** Les instructions de téléchargement de l'interface UEFI de diagnostic matériel de PC HP sont uniquement fournies en anglais.

Il existe deux méthodes pour télécharger HP PC Hardware Diagnostics sur un périphérique USB :

**Méthode 1 : Page d'accueil de HP PC Diagnostics** — Permet d'accéder à la dernière version de l'interface UEFI

- **1.** Ouvrez la page<http://hp.com/go/techcenter/pcdiags>.
- **2.** Cliquez sur le lien **Télécharger UEFI**, puis sélectionnez **Exécuter**.

**Méthode 2 : Pages d'assistance et de pilotes** — Permettent de télécharger les versions récentes et anciennes d'un produit spécifique

- **1.** Ouvrez la page [http://www.hp.com.](http://www.hp.com)
- **2.** Placez le pointeur sur **Assistance**, en haut de la page, puis cliquez sur **Télécharger des pilotes**.

<span id="page-34-0"></span>**3.** Dans la zone de texte, entrez le nom du produit, puis cliquez sur **Aller**.

 $-0u-$ 

Cliquez sur **Rechercher** pour que HP détecte automatiquement votre produit.

- **4.** Sélectionnez le modèle de votre ordinateur, puis sélectionnez votre système d'exploitation.
- **5.** Dans la section **Diagnostic**, cliquez sur **Environnement de support HP Unified Extensible Firmware Interface (UEFI)**.

 $-011-$ 

Cliquez sur **Télécharger**, puis sélectionnez **Exécuter**.

#### **Avant d'appeler pour obtenir une assistance technique**

**AVERTISSEMENT !** Lorsque l'ordinateur est branché sur le secteur, la carte mère est sous tension. Afin de réduire les risques de blessures dues à une décharge électrique et/ou au contact avec des surfaces chaudes, veillez à retirer le cordon d'alimentation de la prise et laissez les composants internes refroidir avant de les toucher.

Si vous rencontrez des problèmes avec l'ordinateur, essayez les solutions adéquates proposées dans les sections précédentes pour isoler le problème avec précision avant d'appeler l'assistance technique à la clientèle.

- Contrôlez la diode d'alimentation située à l'avant de l'ordinateur pour voir si elle clignote et écoutez si vous entendez une série de bips émis par l'ordinateur. Le clignotement des voyants et/ou les signaux sonores sont des codes d'erreur qui vous aideront à diagnostiquer le problème. Pour en savoir plus, consultez le *Manuel de maintenance et d'entretien* (en Anglais uniquement).
- Si l'écran reste noir, branchez-le sur un autre connecteur vidéo de l'ordinateur, si ce dernier en possède un autre, ou remplacez-le par un autre écran dont vous avez la certitude qu'il fonctionne correctement.
- Si vous travaillez en réseau :
	- Utilisez un autre câble réseau pour relier votre ordinateur au réseau.
	- Branchez un autre ordinateur au réseau à l'aide d'un autre câble.

Si le problème n'est pas résolu, il est possible qu'il soit dû à un défaut de la fiche réseau de votre ordinateur ou de la fiche réseau murale.

- Si vous avez récemment ajouté un nouveau matériel, retirez-le.
- Si vous avez récemment installé un nouveau logiciel, désinstallez-le.
- Une assistance technique complète est également disponible en ligne à l'adresse [http://www.hp.com/](http://www.hp.com/support) [support](http://www.hp.com/support).
- Si l'ordinateur s'allume mais ne démarre pas dans le système d'exploitation, vous pouvez exécuter l'utilitaire de diagnostic de « préamorçage », HP PC Hardware Diagnostics. Pour plus d'informations, reportez-vous à la section [Configuration, restauration et récupération de Windows 10 à la page 23](#page-30-0).
- Si l'ordinateur parvient à amorcer le système d'exploitation, il existe deux outils pouvant potentiellement résoudre automatiquement un problème diagnostiqué ainsi que des fonctionnalités de discussion en ligne (si l'accès à Internet est disponible).
- <span id="page-35-0"></span>◦ Si l'assistant Aide HP est installé, vous pouvez y accéder depuis l'écran de démarrage en cliquant sur l'appli **Assistant Aide HP** app, puis sur **Ordinateur** et enfin **Diagnostics**.
- Si l'assistant Aide HP n'est pas installé, vous pouvez accéder à HP Instant Support Professional Edition (Service d'assistance instantanée HP Édition professionnelle) à l'adresse <http://www.hp.com/go/ispe>.

Vous pouvez également accéder au Business Support Center (BSC) [Centre d'assistance Pros] à partir de l'adresse<http://www.hp.com/go/bizsupport>pour connaître les dernières informations concernant l'assistance technique en ligne, les logiciels et les pilotes, la notification proactive ; et accéder à la communauté mondiale des utilisateurs et experts HP.

Uns assistance technique complète est également disponible à l'adresse <http://www.hp.com/support>.

S'il s'avère indispensable d'appeler le service d'assistance technique, préparez-vous de la manière suivante afin que votre appel puisse être traité de façon optimale :

- Soyez devant votre ordinateur lorsque vous appelez.
- Avant d'appeler, notez le numéro d'identification du produit, les numéros de série de l'ordinateur et du moniteur et le code d'erreur présent lors de l'exécution des diagnostic le cas échéant.
- Préparez-vous à passer le temps nécessaire à la résolution du problème en communication avec notre technicien.
- Retirez tout matériel que vous venez d'ajouter au système.
- Désinstallez tout logiciel que vous venez d'installer.
- **<sup>2</sup> REMARQUE :** Pour toute information commerciale ou pour étendre votre garantie (HP Care Pack), appelez votre revendeur ou votre dépanneur agréé.

### **Sauvegarde, restauration et récupération sous Windows 10**

Cette section couvre les processus suivants. Les informations contenues dans cette section décrivent une procédure standard applicable à la plupart des produits.

- Création de supports et de copies de sauvegardes
- Restauration et réinstallation de votre système

Pour plus d'informations, reportez-vous à Aide et Support.

**▲** Tapez aide dans la zone de recherche de la barre des tâches, puis sélectionnez **Aide et support**.

#### **Création de supports de restauration et de sauvegardes**

Les méthodes suivantes de création de supports de restauration et de sauvegardes sont disponibles sur certains produits uniquement. Choisissez la méthode selon le modèle de votre ordinateur.

- Utilisez HP Recovery Manager après avoir correctement configuré l'ordinateur pour créer des supports HP Recovery. Cette étape crée une sauvegarde de la partition HP Recovery sur l'ordinateur. La sauvegarde peut être utilisée pour réinstaller le système d'exploitation d'origine en cas de corruption ou de remplacement du disque dur. Pour obtenir des informations sur la création des supports de restauration, reportez-vous à la section Création de supports HP Recovery (certains produits [uniquement\) à la page 29.](#page-36-0) Pour plus d'informations, reportez-vous à la section [Restauration à l'aide](#page-38-0) [de HP Recovery Manager à la page 31.](#page-38-0)
- Utilisez les outils Windows pour créer des points de restauration système et des sauvegardes de vos informations personnelles.

Pour plus d'informations sur les options de restauration disponibles avec les supports de restauration, reportez-vous à la section [Utilisation des outils Windows à la page 30.](#page-37-0)

<span id="page-36-0"></span>**<sup>2</sup> REMARQUE :** Si le stockage est égal ou inférieur à 32 Go, la restauration du système Microsoft est désactivée par défaut.

#### **Création de supports HP Recovery (certains produits uniquement)**

Si possible, vérifiez la présence de la partition de restauration et de la partition Windows. Dans le menu Démarrer, sélectionnez **Explorateur de fichiers**.

Si votre ordinateur ne liste pas la partition Windows et la partition de restauration, vous pouvez obtenir un support de restauration pour votre système auprès de l'assistance. Reportez-vous au livret *Les numéros de téléphone dans le monde* fourni avec l'ordinateur. Vous pouvez également trouver des informations de contact à partir du site Web HP. Rendez-vous sur <http://www.hp.com/support>, sélectionnez votre pays ou région, puis suivez les instructions à l'écran.

Vous pouvez utiliser les outils Windows pour créer des points de restauration système et des sauvegardes de vos informations personnelles, reportez-vous à [Utilisation des outils Windows](#page-37-0) [à la page 30.](#page-37-0)

- Si votre ordinateur liste la partition de restauration et la partition Windows, vous pouvez utiliser HP Recovery Manager pour créer des supports de restauration une fois que vous avez configuré avec succès l'ordinateur. Grâce à ce support de récupération, vous pouvez effectuer une restauration du système en cas de corruption du disque dur. La restauration du système permet de réinstaller le système d'exploitation d'origine et les programmes logiciels installés en usine, puis de configurer les paramètres des logiciels. Le support de récupération HP peut également être utilisé pour personnaliser le système ou restaurer l'image d'usine lorsque vous remplacez le disque dur.
	- Un seul jeu de supports de restauration peut être créé. Manipulez ces outils de restauration avec précaution et conservez-les en lieu sûr.
	- HP Recovery Manager examine l'ordinateur et détermine la capacité de stockage nécessaire pour le support qui sera requis.
	- Pour créer des disques de récupération, votre ordinateur doit être équipé d'une unité optique capable de graver des DVD. Vous devez utiliser uniquement des disques vierges DVD-R, DVD+R, DVD-R double couche ou DVD+R double couche haute qualité. N'utilisez pas de disques réinscriptibles, tels que des CD±RW, des DVD±RW, des DVD±RW double couche ou des BD-RE (Bluray réinscriptibles) ; ils sont incompatibles avec le logiciel HP Recovery Manager. Vous pouvez également utiliser une unité flash USB vierge haute qualité.
	- Si vous souhaitez créer un support de récupération sur DVD alors que votre ordinateur ne possède pas d'unité de disque optique intégrée capable de graver des DVD, vous pouvez utiliser une unité de disque optique externe (vendue séparément) pour créer les disques de récupération. Si vous possédez une unité de disque optique externe, elle doit être directement connectée à un port USB de l'ordinateur et non au port USB d'un périphérique externe (de type concentrateur USB). Si vous ne pouvez pas à créer le support de DVD vous-même, vous pouvez obtenir des disques de restauration pour votre ordinateur auprès de HP. Reportez-vous au livret *Numéros de téléphone dans le monde* fourni avec l'ordinateur. Vous pouvez également trouver des informations de contact sur le site Web HP. Rendez-vous sur [http://www.hp.com/support,](http://www.hp.com/support) sélectionnez votre pays ou région, puis suivez les instructions à l'écran.
	- L'ordinateur doit être connecté au secteur avant de commencer la création du support de restauration.
- <span id="page-37-0"></span>◦ Cette procédure peut durer une heure ou plus. Elle ne doit pas être interrompue.
- Si nécessaire, vous pouvez quitter le logiciel avant d'avoir fini de créer tous les DVD de restauration. HP Recovery Manager arrêtera alors la gravure en cours. Lors du prochain démarrage de HP Recovery Manager, vous serez invité à poursuivre la procédure.

Pour créer un support HP Recovery :

- **1.** Tapez restauration dans la zone de recherche de la barre des tâches, puis sélectionnez **HP Recovery Manager**.
- **2.** Si vous y êtes invité, cliquez sur **Oui** pour autoriser le programme à continuer.
- **3.** Sélectionnez **Créer un support de restauration**, puis suivez les instructions à l'écran.

Si vous devez restaurer le système, reportez-vous à la section [Restauration à l'aide de HP Recovery Manager](#page-38-0) [à la page 31.](#page-38-0)

#### **Utilisation des outils Windows**

Vous pouvez créer des supports de restauration, des points de restauration système et des sauvegardes de vos informations personnelles à l'aide des outils Windows.

**<sup>2</sup> REMARQUE :** Si le stockage est égal ou inférieur à 32 Go, la restauration du système Microsoft est désactivée par défaut.

Pour obtenir plus d'informations et connaître les étapes à suivre, accédez à Aide et support.

**▲** Tapez aide dans la zone de recherche de la barre des tâches et sélectionnez ensuite Aide et support.

#### **Restauration**

Plusieurs options permettent de restaurer votre système. Choisissez la méthode la mieux adaptée à votre situation et à votre niveau de compétence :

**IMPORTANT :** Toutes les méthodes ne sont pas disponibles pour tous les produits.

- Windows propose plusieurs options de restauration, notamment la sauvegarde, l'actualisation de l'ordinateur et la réinitialisation de l'ordinateur à son état d'origine. Pour plus d'informations, reportezvous à Aide et support.
	- ▲ Tapez aide dans la zone de recherche de la barre des tâches, puis sélectionnez **Aide et support**.
- Si vous souhaitez corriger un problème lié à une application ou un pilote préinstallé, utilisez l'option de réinstallation de pilotes et/ou applications (certains produits uniquement) de HP Recovery Manager pour réinstaller chaque application ou pilote.
	- ▲ Tapez restauration dans la zone de recherche de la barre des tâches, sélectionnez **HP Recovery Manager**, sélectionnez **Réinstaller des pilotes et/ou des applications**, puis suivez les instructions à l'écran.
- Si vous souhaitez restaurer le contenu d'origine du partitionnement Windows, vous pouvez choisir l'option Restauration système dans la partition HP Recovery (certains produits uniquement) ou utiliser le support HP Recovery. Pour plus d'informations, reportez-vous à la section [Restauration à l'aide de](#page-38-0)  [HP Recovery Manager à la page 31.](#page-38-0) Si vous n'avez pas déjà créé des disques de restauration, reportezvous à la section [Création de supports HP Recovery \(certains produits uniquement\) à la page 29](#page-36-0).
- Sur certains produits, si vous souhaitez restaurer la partition et le contenu d'origine de l'ordinateur, ou si vous avez remplacé le disque dur, vous pouvez utiliser l'option Réinitialisation des paramètres d'usine

<span id="page-38-0"></span>du support de récupération HP. Pour plus d'informations, reportez-vous à la section Restauration à l'aide de HP Recovery Manager à la page 31.

● Sur certains produits, si vous souhaitez supprimer la partition de restauration pour récupérer de l'espace disque, HP Recovery Manager offre l'option Supprimer la partition de restauration.

Pour plus d'informations, reportez-vous à la section [Retrait de la partition HP Recovery \(certains](#page-39-0)  [produits uniquement\) à la page 32](#page-39-0).

#### **Restauration à l'aide de HP Recovery Manager**

HP Recovery Manager vous permet de restaurer l'ordinateur à son état d'origine à l'aide du support HP Recovery que vous avez créé ou obtenu auprès de HP, ou à l'aide de la partition HP Recovery (certains produits uniquement). Si vous n'avez pas déjà créé des disques de restauration, reportez-vous à la section [Création de supports HP Recovery \(certains produits uniquement\) à la page 29](#page-36-0).

#### **Ce que vous devez savoir avant de démarrer**

- HP Recovery Manager restaure uniquement les logiciels installés en usine. Pour les logiciels non fournis avec cet ordinateur, vous devez les télécharger sur le site Web de l'éditeur ou les réinstaller à l'aide du support fourni par l'éditeur.
- **IMPORTANT :** En cas de problème informatique, la restauration avec HP Recovery Manager doit être utilisée en dernier recours.
- Le support de récupération HP doit être utilisé en cas de défaillance du disque dur. Si vous n'avez pas déjà créé des disques de restauration, reportez-vous à la section Création de supports HP Recovery [\(certains produits uniquement\) à la page 29](#page-36-0).
- Pour utiliser l'option Réinitialisation des paramètres d'usine (certains produits uniquement), vous devez utiliser le support HP Recovery. Si vous n'avez pas déjà créé des disques de restauration, reportez-vous à la section [Création de supports HP Recovery \(certains produits uniquement\) à la page 29.](#page-36-0)
- Si votre ordinateur ne permet pas de créer un support HP Recovery ou si le support HP Recovery ne fonctionne pas, vous pouvez obtenir un support de restauration pour votre système auprès du support. Reportez-vous au livret *Les numéros de téléphone dans le monde* fourni avec l'ordinateur. Vous pouvez également trouver des informations de contact à partir du site Web de HP. Rendez-vous sur <http://www.hp.com/support>, sélectionnez votre pays ou région, puis suivez les instructions à l'écran.
- **IMPORTANT :** HP Recovery Manager ne fournit pas automatiquement de sauvegarde de vos données personnelles. Avant de démarrer la restauration, sauvegardez toutes les données personnelles que vous souhaitez conserver.

À l'aide du support HP Recovery, vous pouvez choisir parmi les options de restauration suivantes :

**REMARQUE :** Seules les options disponibles pour votre ordinateur s'affichent lorsque vous démarrez le processus de restauration.

- Restauration du système : réinstalle le système d'exploitation d'origine, puis configure les paramètres des logiciels installés en usine.
- Réinitialisation des paramètres d'usine : restaure l'ordinateur à son état d'origine en supprimant toutes les données du disque dur et en recréant les partitions. Ensuite, le système d'exploitation et les logiciels installés en usine sont réinstallés.

La partition de récupération HP (certains produits uniquement) permet d'effectuer une restauration du système.

#### <span id="page-39-0"></span>**Utilisation de la partition HP Recovery (certains produits uniquement)**

La partition de récupération HP vous permet de restaurer un système sans utiliser de disques de récupération ou d'unité flash USB de récupération. Ce type de restauration peut uniquement être utilisé si le disque dur fonctionne encore.

Pour démarrer HP Recovery Manager à partir de la partition HP Recovery :

**1.** Tapez restauration dans la zone de recherche de la barre des tâches, sélectionnez **Recovery Manager**, puis sélectionnez **Environnement de restauration HP**.

- ou -

Appuyez sur F11 pendant le démarrage de l'ordinateur, ou maintenez enfoncée la touche F11 pendant que vous appuyez sur l'interrupteur d'alimentation.

- **2.** Sélectionnez **Résoudre les problèmes** dans le menu des options d'amorçage.
- **3.** Sélectionnez **Récupération du système**, puis suivez les instructions à l'écran.

#### **Utilisation du support HP Recovery pour la restauration**

Vous pouvez utiliser le support HP Recovery pour restaurer le système d'origine. Cette méthode peut être utilisée si votre système ne dispose pas d'une partition de récupération HP ou si le disque dur ne fonctionne pas correctement.

- **1.** Dans la mesure du possible, sauvegardez tous les fichiers personnels.
- **2.** Insérez le support HP Recovery, puis redémarrez l'ordinateur.
- **<sup>2</sup> REMARQUE :** Si l'ordinateur ne redémarre pas automatiquement dans HP Recovery Manager, modifiez l'ordre d'amorçage de l'ordinateur. Reportez-vous à la section Modification de l'ordre d'amorçage de l'ordinateur à la page 32.
- **3.** Suivez les instructions à l'écran.

#### **Modification de l'ordre d'amorçage de l'ordinateur**

Si votre ordinateur ne redémarre pas dans HP Recovery Manager, vous pouvez modifier l'ordre d'amorçage de l'ordinateur, à savoir l'ordre des périphériques répertoriés dans le BIOS suivi par l'ordinateur au moment du démarrage. Vous pouvez sélectionner une unité optique ou une unité flash USB.

Pour modifier l'ordre d'amorçage :

- **1.** Insérez un support HP Recovery.
- **2.** Accès au BIOS.

Redémarrez l'ordinateur et appuyez rapidement sur la touche Échap, puis sur F9 pour afficher les options d'amorçage.

- **3.** Sélectionnez l'unité de disque optique ou l'unité flash USB à partir de laquelle effectuer l'amorçage.
- **4.** Suivez les instructions à l'écran.

#### **Retrait de la partition HP Recovery (certains produits uniquement)**

Le logiciel HP Recovery Manager vous permet de supprimer la partition HP Recovery pour libérer de l'espace sur le disque dur.

- **IMPORTANT :** Après avoir supprimé la partition de récupération HP, vous ne serez pas en mesure d'effectuer une restauration du système ni de créer des supports de récupération HP à partir de la partition de récupération HP. Ainsi, avant de retirer la partition de récupération, créez le support HP Recovery ; reportez-vous à la section [Création de supports HP Recovery \(certains produits uniquement\) à la page 29.](#page-36-0)
- **FREMARQUE :** L'option de suppression de la partition de restauration est uniquement disponible sur les produits prenant en charge cette fonction.

Suivez ces étapes pour supprimer la partition HP Recovery :

- **1.** Tapez restauration dans la zone de recherche de la barre des tâches, puis sélectionnez **HP Recovery Manager**.
- **2.** Sélectionnez **Suppression de la partition de restauration**, puis suivez les instructions à l'écran.

# <span id="page-41-0"></span>**6 Configuration et restauration de Linux**

HP offre une variété de solutions Linux aux clients de stations de travail HP :

- HP certifie et prend en charge Red Hat Enterprise Linux ® (RHEL) sur les stations de travail HP.
- HP certifie et prend en charge SUSE Linux Enterprise Desktop (SLED) sur les postes de HP.
- HP certifie et prend en charge Ubuntu Canonical sur certaines stations de travail HP.
- HP propose un SLED 11 preload sur certaines stations de travail de la série Z.
- HP propose certaines stations de travail de la série Z avec Ubuntu préchargé.

Ce chapitre décrit comment configurer et restaurer le système d'exploitation Linux. Il comprend les rubriques suivantes :

- Systèmes prêts pour Linux
- **Disques pilotes HP pour Linux**
- [Configuration de Red Hat Enterprise Linux \(RHEL\)](#page-42-0)
- [Configuration de SUSE Linux Enterprise Desktop \(SLED\)](#page-43-0)
- [Configuration d'Ubuntu](#page-43-0)
- [Pilotes de cartes graphiques propriétaires](#page-45-0)

**X** REMARQUE : Après avoir configuré le système d'exploitation, vous devez vous vérifier que les dernières mises à jour du BIOS, des pilotes et des logiciels sont installées. Consultez la page [Mise à jour de la station de](#page-46-0)  [travail à la page 39](#page-46-0).

**ATTENTION :** N'ajoutez aucun périphérique optionnel HP ou tiers avant que le système d'exploitation soit parfaitement installé. Cela pourrait provoquer des erreurs et empêcher le système d'exploitation de s'installer convenablement.

# **Systèmes prêts pour Linux**

L'option Prêt pour Linux fournit un système d'exploitation doté de fonctions minimales préchargées (par exemple, FreeDos). Il est prévu pour les situations où le client va installer un système d'exploitation lorsque celui-ci est disponible. L'option ne contient aucune licence de systèmes d'exploitation.

L'option Prêt pour Linux n'inclut pas le système d'exploitation Linux ; celui-ci doit être fourni par l'utilisateur. Les distributions Linux telles que Red Hat et SUSE sont disponibles à l'achat auprès de fournisseurs. Un large éventail de distributions Linux supplémentaires sont disponibles gratuitement (par exemple, Ubuntu). Pour consulter les configurations et les systèmes d'exploitation pris en charge, rendez-vous sur [http://www.hp.com/support/linux\\_hardware\\_matrix.](http://www.hp.com/support/linux_hardware_matrix)

# **Disques pilotes HP pour Linux**

Les images ISO des disques de pilotes prenant en charge une utilisation et un comportement corrects de certains systèmes d'exploitation Linux sur les stations de travail HP peuvent être disponibles sur le site Web HP. Ces images comprennent des pilotes testés qui améliorent et/ou remplacent ceux présents dans RHEL,

<span id="page-42-0"></span>SLED, Ubuntu ou autres systèmes d'exploitation. Chaque image est spécifique à un système d'exploitation Linux particulier.

Ces images peuvent également être téléchargées en suivant la procédure suivante :

- **1.** Ouvrez la page [http://www.hp.com/support/workstation\\_swdrivers](http://www.hp.com/support/workstation_swdrivers).
- **2.** Sélectionnez le modèle de votre station de travail.
- **3.** Sélectionnez votre système d'exploitation.
- **4.** Sélectionnez la langue de votre logiciel/pilote, puis cliquez sur le lien rapide **Logiciel**.
- **5.** Cliquez sur le lien **Obtenir logiciel** pour obtenir le package approprié (en général, la révision la plus récente).
- **6.** Cliquez sur **J'accepte** pour accepter les conditions de ce contrat de licence.
- **7.** Téléchargez l'image ISO du logiciel et sauvegardez-la sur un disque. Ce disque est votre *disque de pilotes HP*.

# **Configuration de Red Hat Enterprise Linux (RHEL)**

Les stations de travail de la série HP Z sont certifiées et prises en charge dans les flux RHEL appropriés pour la technologie du matériel.

- Pour plus d'informations de RHEL concernant une plate-forme particulière, reportez-vous au document *Linux Hardware Matrix for HP Workstations (Matrice matérielle Linux pour stations de travail HP)* à l'adresse [http://www.hp.com/support/linux\\_hardware\\_matrix.](http://www.hp.com/support/linux_hardware_matrix)
- Pour plus d'informations sur les certifications de Red Hat sur les stations de travail HP, rendez-vous sur <https://hardware.redhat.com>.

### **Disque de pilotes HP**

En général, les versions les plus récentes de Red Hat Linux requièrent uniquement la mise à jour des pilotes avec des correctifs mineurs pour prendre en charge les stations de travail HP. Ces versions peuvent généralement être prises en charge avec le disque de pilotes appropriés obtenu à partir du site Web HP, celui-ci peut être utilisé comme utilitaire de post-installation pour l'installation standard de Red Hat Linux . Pour plus d'informations, reportez-vous à la section [Disques pilotes HP pour Linux à la page 34](#page-41-0).

Après avoir effectué l'installation de Red Hat installer et redémarré le système, un utilitaire Red Hat *premier démarrage* s'exécute. Une fois que vous avez spécifié un certain nombre de paramètres (tels que le niveau de sécurité, l'heure et la date, le mot de passe racine, les comptes d'utilisateurs), l'utilitaire vous laisse insérer un disque supplémentaire.

Le disque de pilotes est utilisé lors de cette phase. Tout le contenu ajouté par HP est dans le répertoire **/HP**  sur le disque. Vous pouvez l'utiliser pour élaborer votre propre image ou pour parcourir le contenu HP.

Veuillez vous rendre sur /HP directory (/Répertoire HP) sur le disque pour consulter tout fichier README pointers relatif aux éléments sur le disque.

### **Installation avec le disque de pilotes HP Red Hat Linux**

- **1.** Si vous n'avez pas le disque de pilotes HP approprié pour un flux pris en charge, vous pouvez en créer un (reportez-vous à la section [Disques pilotes HP pour Linux à la page 34](#page-41-0).)
- **2.** Installez le système d'exploitation à l'aide du support optique inclus dans le coffret Red Hat Linux.
- <span id="page-43-0"></span>**3.** Si vous disposez d'un disque de pilotes Red Hat pour la version du système d'exploitation que vous installez, saisissez linux dd lorsque l'écran de démarrage de l'installation initiale s'affiche, puis appuyez sur la touche **Entrée**.
- **4.** Lorsque le système vous demande si vous avez un disque de pilotes, sélectionnez **Oui**. Placez le disque de pilotes Red Hat dans le lecteur, puis sélectionnez le lecteur :hd[abcd] approprié. Poursuivez l'installation de manière normale.
- **5.** Une fois l'installation du système d'exploitation réussie, redémarrez la station de travail.
	- RHEL 6 ou RHEL 7 : Insérez votre disque de pilotes HP. Le logiciel d'installation des pilotes démarre automatiquement. Suivez les instructions qui s'affichent à l'écran pour installer le contenu.

# **Configuration de SUSE Linux Enterprise Desktop (SLED)**

HP prend en charge SLED 11 de 64-bit sur certaines stations de travail.

Différentes versions de SLED sont certifiées et prises en charge par SUSE sur les stations de travail HP. Pour plus d'informations, rendez-vous sur la page de recherche des bulletins de certification SUSE à l'adresse [https://www.suse.com/yessearch/Search.jsp.](https://www.suse.com/yessearch/Search.jsp)

### **Installation de SLED avec le disque de pilotes HP**

- **1.** Si votre station de travail n'est pas fournie avec le disque de pilotes HP, vous pouvez en créer un (reportez-vous à la section [Disques pilotes HP pour Linux à la page 34](#page-41-0)).
- **2.** Installez le système d'exploitation en utilisant les disques inclus dans le coffret SUSE.
- **3.** Après avoir réussi à installer le système d'exploitation, redémarrez la station de travail.
- **4.** Insérez votre disque de pilotes HP. Le logiciel d'installation des pilotes démarre automatiquement. Suivez les instructions qui s'affichent à l'écran pour installer le contenu.

# **Configuration d'Ubuntu**

HP propose certaines stations de travail de la série Z avec Ubuntu 14.04 LTS (64 bits) préchargé et prend en charge Ubuntu 14.04 LTS (64 bits) sur d'autres stations de travail.

De nombreuses versions d'Ubuntu sont compatibles et prises en charge par Canonical sur les stations de travail HP. Pour plus d'informations, accédez à la page de recherche Ubuntu Desktop certified hardware (Matériels compatibles avec le bureau Ubuntu)<http://www.ubuntu.com/certification/desktop> et recherchez votre station de travail.

### **Configuration d'Ubuntu préchargé**

Pour configurer Ubuntu sur des systèmes où le système d'exploitation est préchargé :

**1.** Démarrez la station de travail.

Le système démarre et exécute certaines activités d'installation dans un mode non interactif.

Le système redémarre ensuite et lit une courte vidéo. Après la vidéo, un ensemble de boîtes de dialogues de paramètres s'affichent.

- <span id="page-44-0"></span>**2.** Lorsque vous y êtes invité, saisissez la langue souhaitée et les paramètres du clavier, le fuseau horaire, le nom et l'identité de l'utilisateur initial et le mot de passe de l'utilisateur.
- **REMARQUE :** L'utilisateur initial peut devenir l'administrateur système grâce à la commande sudo. Il n'y a aucun utilisateur root lors d'une installation classique d'Ubuntu.

Une fois l'installation terminée, l'écran d'ouverture de session s'affiche.

**3.** Saisissez les informations de connexion dans les champs.

### **Utilisation du disque de pilotes HP**

Ubuntu n'exige aucun enregistrement pour obtenir des mises à jour logicielles. Les mises à jour peuvent être obtenues auprès de nombreux « référentiels » sur le Web à l'aide de divers outils intégrée dans le système d'exploitation. Il est nécessaire de disposer d'une connexion Internet et d'un proxy.

Le disque des pilotes Linux fourni par HP pour Ubuntu dépend des mêmes mécanismes afin de satisfaire les dépendances logicielles au cours de l'installation. Par conséquent, le même accès à Internet ainsi que la capacité d'accorder des privilèges d'administrateur à l'utilisateur de la session actuel sont nécessaires.

Dans certains cas, les pilotes de cartes graphiques prioritaires testés par HP peuvent être la seule « charge utile » fournie par le disque de pilotes.

**1.** Installez le système d'exploitation depuis votre propre support d'installation.

Ubuntu est disponible gratuitement sur www.ubuntu.com.

- **2.** Redémarrez la station de travail.
- **3.** Insérez votre disque de pilotes HP. Le logiciel d'installation des pilotes démarre automatiquement.
- **4.** Saisissez le mot de passe de l'administrateur dans le champ lorsque vous y êtes invité.
- **5.** Suivez les instructions à l'écran pour installer les pilotes correspondant à votre configuration matérielle.

### **Restauration d'Ubuntu (systèmes préchargés uniquement)**

Plusieurs méthodes sont disponibles pour restaurer l'image d'usine. Toutes ces méthodes considèrent que l'image installée est dans un état fonctionnel (au moins dans un premier temps).

**ATTENTION :** La restauration de l'image système implique le repartitionnement et réécriture de l'image. Des applications et des pilotes devront être ensuite réinstallés. Les méthodes de la touche F11 et du chargeur de démarrage décrites ci-dessous vous offrent la possibilité de sauvegarder vos données situées dans /home au cours de la restauration. Les données et informations de configuration se trouvant dans d'autres arborescences de fichiers (par exemple, /etc) ne sont pas conservées.

La restauration du système d'exploitation ne restaure pas les données. Sauvegardez vos données à l'aide de la méthode et des supports de votre choix.

#### **Création d'un disque ou d'une clé USB de restauration**

L'image initiale comprend un outil pouvant créer une image de restauration comme fichier ISO ; celle-ci peut ensuite être gravée sur un DVD de démarrage ou copiée sur une clé USB. Il est recommandé de prendre cette mesure afin de disposer d'un support au cas où le lecteur de démarrage aurait besoin d'être remplacé.

<span id="page-45-0"></span>Pour créer le fichier ISO :

- **1.** Connectez-vous et rendez-vous sur l'interface **DASH** vous permettant de trouver des applications.
- **2.** Saisissez recovery (restauration) dans le champ, puis sélectionnez **recovery-media-creator**  (créateur de supports de restauration).

L'application démarre et vous demande le mot de passe pour vous accorder les privilèges d'administrateur. Elle vous demande également où écrire le fichier ISO.

**3.** Une fois le fichier ISO créé, copiez ou gravez-le sur le support souhaité.

#### **Utilisez la touche de fonction F11 pendant le démarrage du système**

Vous pouvez appuyer sur la touche F11 au cours du démarrage initial du BIOS système pour commencer un processus de restauration de l'image du disque dur.

#### **Interceptez le chargeur de démarrage et choisissez l'option de restauration**

Une fois les invites de BIOS du démarrage du système terminées, une bordure violette apparaît à l'écran pendant un court instant. Si le chargeur de démarrage du système d'exploitation est interrompu avec la touche Échap, un petit menu comprenant une option de restauration devrait s'afficher.

## **Pilotes de cartes graphiques propriétaires**

La plupart des stations de travail HP peuvent être commandées avec des cartes graphiques ayant fait l'objet de vérifications exhaustives par HP. Reportez-vous à *Linux Hardware Matrix for HP Workstations (Matrice matérielle Linux pour stations de travail HP)* à l'adresse [http://www.hp.com/support/linux\\_hardware\\_matrix](http://www.hp.com/support/linux_hardware_matrix)  pour obtenir une liste des cartes prises en charge.

**REMARQUE :** Toutes les cartes graphiques ne sont pas disponibles sur toutes les stations de travail. En général, des restrictions s'appliquent aux cartes qui consomment des quantités importantes d'énergie sur les stations de travail moins gourmandes en énergie.

Les pilotes de cartes graphiques tierces prises en charge par HP et les fabricants de cartes graphiques sont disponibles avec SLED 11 et les préchargements d'Ubuntu sur les stations de travail de série Z, et sur la page HP Workstation Support :<http://www.hp.com/go/workstationsupport>.

Ces pilotes propriétaires ne constituent pas un élément standard des distributions RHEL ou SLED ou Ubuntu parce qu'ils ne sont pas d'accès libre. Le fournisseur prend directement en charge les révisions de pilote plus récentes que celles sur le site Web d'assistance HP.

# <span id="page-46-0"></span>**7 Mise à jour de la station de travail**

- Mise à jour de la station de travail après le premier amorçage
- Mise à jour du BIOS
- [Mise à niveau des pilotes de périphériques](#page-47-0)

HP travaille constamment à l'amélioration de votre expérience globale avec votre station de travail. Afin de bénéficier de ces améliorations, il vous est conseillé d'installer régulièrement les dernières mises à jour du BIOS, des pilotes et des logiciels.

# **Mise à jour de la station de travail après le premier amorçage**

Après avoir réussi à démarrer la station de travail pour la première fois, suivez ces instructions pour vérifier si la station de travail est à jour :

- Vérifiez que vous disposez de la dernière version du BIOS. Consultez la page Mise à jour du BIOS à la page 39.
- Vérifiez que vous disposez des pilotes les plus récents. Consultez la page Mise à niveau des pilotes de [périphériques à la page 40.](#page-47-0)
- Apprenez à connaître les ressources HP disponibles.
- Abonnez-vous aux alertes des nouveaux pilotes sur [http://www.hp.com/go/subscriberschoice.](http://www.hp.com/go/subscriberschoice)

## **Mise à jour du BIOS**

Pour des performances optimales, déterminez la version du BIOS présente sur la station de travail, et procédez à une mise à niveau si nécessaire.

### **Identification de la version actuelle du BIOS**

Pour déterminer la version actuelle du BIOS :

- **1.** Appuyez sur Échap au démarrage (amorçage).
- **2.** Appuyez sur la touche F1 ou cliquez sur **Informations système**.
- **REMARQUE :** Pour les procédures de mise à niveau du BIOS ainsi que les paramètres de Menu du BIOS de F10 Setup Utility, consultez le *Maintenance and Service Guide* (Manuel de maintenance et d'entretien) sur [http://www.hp.com/support/workstation\\_manuals.](http://www.hp.com/support/workstation_manuals)

### **Mise à niveau du BIOS**

Pour trouver et télécharger la version du BIOS la plus récente et comportant les dernières améliorations :

- **1.** Rendez-vous sur [http://www.hp.com/go/workstationsupport.](http://www.hp.com/go/workstationsupport)
- **2.** Dans le volet de navigation de gauche, sous **Tâches**, sélectionnez **Téléchargement de pilotes et de logiciels**.
- **3.** Suivez les instructions pour obtenir la dernière version du BIOS disponible pour la station de travail.
- <span id="page-47-0"></span>**4.** Comparez la version de BIOS présente sur votre station de travail avec les versions de BIOS figurant sur le site Web (reportez-vous à la section [Identification de la version actuelle du BIOS à la page 39](#page-46-0)). Si la version du BIOS présente sur le site Web est identique à celle de votre système, aucune autre action n'est nécessaire.
- **5.** Si la version du BIOS présente sur le site Web est plus récente que celle de votre système, téléchargezla sur la station de travail. Suivez les instructions des notes de version pour terminer l'installation.

# **Mise à niveau des pilotes de périphériques**

Si vous installez un périphérique externe (tel qu'une imprimante, une carte graphique, ou une carte réseau), vérifiez que vous possédez les derniers pilotes de périphérique chargés. Si vous acheté votre périphérique auprès de HP, visitez le site Web de HP pour télécharger les pilotes les plus récents. Ces pilotes ont été testés pour garantir la compatibilité optimale entre votre appareil et votre station de travail de HP.

Si vous n'avez pas acheté votre périphérique auprès de HP, HP vous recommande de visiter d'abord le site Web de HP afin de vérifier si la compatibilité de votre périphérique et de ses pilotes avec la station de travail HP a été testée. Si aucun pilote n'est disponible, visitez le site Web du fabricant du périphérique pour télécharger les pilotes les plus récents.

Pour mettre à niveau des pilotes de périphériques :

- **1.** Rendez-vous sur<http://www.hp.com/go/workstationsupport>et spécifiez votre produit.
- **2.** Suivez les instructions et recherchez les derniers pilotes disponibles pour la station de travail.

Si un pilote requis est introuvable, consultez le site Web du constructeur du périphérique.

# <span id="page-48-0"></span>**8 Diagnostic et résolution des problèmes mineurs**

- **Support HP**
- [Localisation des étiquettes d'identification](#page-49-0)
- [Localisation des informations de garantie](#page-49-0)
- [Outils et ressources HP pour la résolution des problèmes](#page-49-0)

## **Support HP**

Il se peut que vous rencontriez un problème nécessitant une assistance. Avant d'appeler l'assistance technique, effectuez les opérations suivantes :

- Veillez à ce que la station de travail soit facilement accessible.
- Notez les numéros de série, numéros de produit, noms de modèle et numéros de modèle de la station de travail pour les avoir en face de vous.
- Notez les messages d'erreur affichés.
- Notez les options d'extension.
- Notez le système d'exploitation.
- Notez les matériels ou logiciels tiers.
- Notez en détail le comportement des voyants clignotants situés à l'avant de la station de travail (configurations de tour et d'ordinateur de bureau) ou sur le côté de la station de travail (configurations tout-en-un).
- Notez les applications que vous utilisiez lorsque le problème s'est produit.

**REMARQUE :** Lorsque vous téléphonez pour solliciter une assistance technique ou des réparations, notre technicien peut vous demander le numéro de produit (par exemple, PS988AV) de la station de travail. Si la station de travail porte un numéro de produit, celui-ci est généralement situé à côté de son numéro de série à 10 ou 12 chiffres.

**EMARQUE :** Sur la plupart des modèles, les étiquettes du numéro de série et du numéro de produit se trouvent sur le panneau supérieur ou latéral, ainsi qu'à l'arrière de la station de travail (configurations de tour et d'ordinateur de bureau) ou d'une carte détachable présente sur le côté de l'écran (configurations tout-enun).

Pour obtenir la liste de tous les numéros de téléphone d'assistance technique dans le monde, rendez-vous sur<http://www.hp.com/support>et sélectionnez votre région. Sous **Contacter HP**, sélectionnez **Tous les contacts HP**. Suivez les instructions pour trouver le numéro de téléphone pertinent.

# <span id="page-49-0"></span>**Localisation des étiquettes d'identification**

Pour faciliter la résolution des problèmes, des étiquettes d'identification sont disponibles sur chaque station de travail.

- Toutes les stations de travail possèdent un numéro de série (propre à chaque station de travail) ainsi qu'un numéro de produit. Gardez ces numéros à disposition lorsque vous contactez le support.
- Le Certificat d'authentification (COA) est utilisé uniquement pour les systèmes avec Windows 7 préinstallé.
- Une étiquette de service affiche les chaînes ID et Feature Byte intégrées qui sont nécessaires pour le remplacement de la carte système.
- **<sup>2</sup> REMARQUE :** Il est possible que votre station de travail ait une apparence légèrement différente de celle exposée dans les illustrations de cette section.

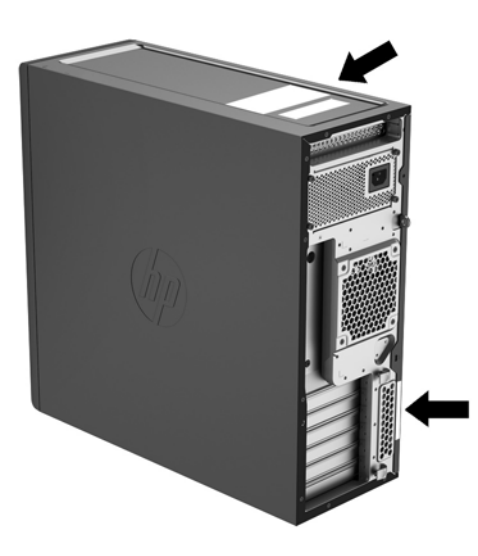

# **Localisation des informations de garantie**

Pour obtenir des informations sur la garantie, consultez la page [http://www.hp.com/support/warranty](http://www.hp.com/support/warranty-lookuptool)[lookuptool](http://www.hp.com/support/warranty-lookuptool).

Pour rechercher un Care Pack existant, consultez la page <http://www.hp.com/go/lookuptool>.

Pour prolonger la garantie standard d'un produit, rendez-vous sur [http://www.hp.com/hps/carepack.](http://www.hp.com/hps/carepack) Les Services HP Care Pack proposent des différences mises à niveau de services pour étendre et prolonger une garantie standard de produit.

## **Outils et ressources HP pour la résolution des problèmes**

Cette section vous fournit des informations qui vous guideront dans la résolution des problèmes de votre système.

### **Assistance en ligne**

Les ressources d'assistance en ligne comportent des outils Web de dépannage, des bases de données de connaissances techniques, des téléchargements de pilotes et de correctifs, des communautés en ligne et des services de notification de modifications de produits.

<span id="page-50-0"></span>Vous pouvez également accéder aux sites Web suivants :

- $\frac{http://www.hp.com Propose des informations product$  $\frac{http://www.hp.com Propose des informations product$  $\frac{http://www.hp.com Propose des informations product$  très utiles.
- [http://www.hp.com/support/workstation\\_manuals](http://www.hp.com/support/workstation_manuals) Propose la documentation en ligne la plus récente.
- <http://www.hp.com/go/workstationsupport> Propose des informations d'assistance technique pour les stations de travail.
- <http://www8.hp.com/us/en/contact-hp/phone-assist.html> Fournit une liste de numéros de téléphone d'assistance technique dans le monde. Sélectionnez votre région.
- [http://www.hp.com/support/workstation\\_swdrivers](http://www.hp.com/support/workstation_swdrivers)  Permet d'accéder aux logiciels et aux pilotes pour votre station de travail.

#### **HP Support Center**

Pour vous aider à résoudre vous-même des problèmes, HP a mis en place le Centre d'assistance HP. Le Centre d'assistance HP est un portail qui permet d'accéder à un vaste ensemble d'outils en ligne. Pour accéder au Centre d'assistance HP, procédez comme suit :

- **1.** Visitez le site [http://www.hp.com/go/workstationsupport.](http://www.hp.com/go/workstationsupport)
- **2.** Recherchez votre produit.

#### **Assistance HP par chat**

HP Chat Support est un ensemble d'outils d'assistance Web qui permettent d'automatiser et de régler rapidement des problèmes relatifs aux ordinateur de bureau, à la sauvegarde sur cartouche et aux impressions.

HP Chat Support vous permet d'envoyer, via le Web, un bulletin d'assistance électronique à HP. Lorsque vous soumettez un bulletin d'assistance, HP Chat Support recueille des informations sur votre station de travail et les transmet à un spécialiste de l'assistance en ligne. La collecte de ces informations peut durer jusqu'à 30 secondes, selon la configuration de la station de travail. Lorsque vous soumettez le bulletin d'assistance, vous recevez un message de confirmation indiquant votre identifiant de dossier, les horaires d'assistance dans votre zone et le temps de réponse estimé.

Pour plus d'informations sur l'assistance HP par chat, rendez-vous sur <http://instantsupport.hp.com/>.

**REMARQUE :** Cette fonction n'est pas disponible pour Linux.

#### **Conseils, bulletins de sécurité et notifications**

Pour rechercher des conseils d'utilisateurs, des bulletins d'information et des notifications, procédez comme suit :

- **1.** Visitez le site [http://www.hp.com/go/workstationsupport.](http://www.hp.com/go/workstationsupport)
- **2.** Recherchez votre produit.
- **3.** Sur la page du produit, sélectionnez l'onglet **Problèmes et solutions les plus courants**.

#### **Notifications de modification des produits**

Les notifications de modification des produits (NMP) sont des notifications anticipées concernant des modifications de produits qui se produisent dans une fenêtre de 30 à 60 jours avant la date effective de la modification dans le processus de fabrication. Les NMP offrent aux clients des notifications anticipées leur indiquant les modifications apportées à leurs produits (par exemple, une version du BIOS mise à jour qu'ils pourraient décider ou non de télécharger pour que la modification puisse s'effectuer). Pour consulter une liste des PCN, accédez à la page **Conseils, bulletins et notifications** de votre produit.

### <span id="page-51-0"></span>**Astuces utiles**

Si vous rencontrez un problème au niveau de la station de travail, du moniteur ou du logiciel, la liste de suggestions générales suivante vous aidera peut-être à cibler le problème avant de prendre les mesures appropriées.

#### **Au démarrage**

- Vérifiez que la station de travail est branchée sur une prise secteur en parfait état de marche.
- Retirez tous les disques optiques et les lecteurs flash USB avant de démarrer la station de travail.
- Vérifiez que la station de travail est sous tension et que le voyant d'alimentation est allumé.
- Si vous avez installé un système d'exploitation autre que celui installé en usine, vérifiez qu'il est bien pris en charge par votre système en consultant la page<http://www.hp.com/go/quickspecs>.
- Vérifiez que l'écran interne est allumé.
- Si l'écran interne est sombre, augmentez la luminosité.
- Si vous disposez d'un moniteur externe :
	- Vérifiez que le moniteur est branché sur une prise secteur en parfait état de marche.
	- Vérifiez que le moniteur et son voyant vert sont allumés.
	- Si le moniteur est sombre, augmentez la luminosité et le contraste.

#### **Pendant le fonctionnement**

- Les clignotements et les bips sonores représentent des codes d'erreur qui peuvent vous aider à diagnostiquer un problème. Pour plus d'informations sur l'interprétation de ces codes, reportez-vous à la section *Interprétation des codes des voyants de diagnostic et des signaux sonores* du *Manuel de maintenance et d'entretien* de votre station de travail.
- Appuyez sur une touche et maintenez-la enfoncée. Si le système émet un signal sonore, le clavier fonctionne correctement.
- Contrôlez tous les câbles et vérifiez qu'aucun branchement n'est défaillant.
- Faites sortir la station de travail de l'état de veille en appuyant sur une touche du clavier ou sur le bouton d'alimentation. Si l'état de veille se maintient, arrêtez le système en maintenant enfoncé l'interrupteur d'alimentation pendant au moins quatre secondes. Ensuite, appuyez de nouveau sur l'interrupteur pour redémarrer le système.

Si le système ne s'arrête pas, débranchez le cordon d'alimentation de la prise secteur, patientez quelques secondes, puis rebranchez-le. Si le système ne redémarre pas, appuyez sur l'interrupteur d'alimentation.

- Redémarrez la station de travail après l'installation d'une carte d'extension ou d'une autre option non plug-and-play (telle qu'un lecteur de disquettes).
- Assurez-vous que tous les pilotes de périphérique appropriés ont été installés. Par exemple, si vous utilisez une imprimante, vous devez installer un pilote d'imprimante.
- Si vous travaillez en réseau, utilisez un autre câble pour branchez votre station de travail à la connexion réseau. Si vous ne pouvez toujours pas vous connecter, le problème provient peut-être de la fiche réseau.
- <span id="page-52-0"></span>Si vous venez d'ajouter un nouveau matériel, retirez-le pour vérifier que la station de travail fonctionne correctement.
- Si vous venez d'ajouter un nouveau logiciel, désinstallez-le pour vérifier que la station de travail fonctionne correctement.
- Si l'écran interne d'une station de travail tout-en-un reste vierge, ouvrez celle-ci et assurez-vous que les deux extrémités du câble reliant la carte mère et l'écran interne sont connectées. Si vous utilisez une carte graphique, vérifiez que la carte graphique est correctement installée.
- Effectuez la mise à jour du BIOS. Il existe peut-être une nouvelle version du BIOS qui prend en charge de nouvelles fonctions ou qui permet de résoudre votre problème.
- Pour plus d'informations, reportez-vous au chapitre sur la résolution des problèmes du *Manuel de maintenance et d'entretien* disponible à l'adresse [http://www.hp.com/support/workstation\\_manuals](http://www.hp.com/support/workstation_manuals).

#### **Customer Self-Repair (Réparation par le client)**

Sous les programmes Customer Self Repair, vous pouvez commander une pièce de rechange et l'installer sans l'assistance technique HP sur site. Customer Self Repair peut s'avérer nécessaire pour certains composants. Pour plus d'information, rendez-vous sur <http://www.hp.com/go/selfrepair>et sélectionnez votre produit.

**<sup>2</sup> REMARQUE :** Certains composants ne sont pas éligibles au programme Customer Self Repair et doivent être retournés à HP pour entretien. Appelez l'assistance HP pour obtenir d'autres instructions avant d'essayer de démonter ou de réparer ces composants.

#### **Autres options de dépannage**

Les informations supplémentaires suivantes à propos des techniques et outils de dépannage sont fournies dans le *Manuel de maintenance et d'entretien* à l'adresse [http://www.hp.com/support/workstation\\_manuals](http://www.hp.com/support/workstation_manuals) :

- Codes d'erreur POST.
- Interprétation des codes des voyants de diagnostic et des signaux sonores.
- Scénarios de résolution des problèmes et solutions.
- HP PC Hardware Diagnostics (UEFI) Un ensemble de tests de diagnostic qui aident à déterminer si les composants matériels fonctionnent correctement ou non.

# <span id="page-53-0"></span>**9 Entretien de routine**

# **Précautions générales pour un nettoyage sûr**

- N'utilisez jamais de solvants ou de solutions inflammables pour nettoyer l'ordinateur.
- N'immergez jamais un composant dans l'eau ou dans des solutions de nettoyage ; appliquez les liquides sur un chiffon propre, puis utilisez le chiffon sur le composant.
- Débranchez toujours l'ordinateur avant de nettoyer le clavier, la souris ou les aérations.
- Déconnectez toujours le clavier avant de le nettoyer.
- Portez des lunettes de sécurité dotées de protections latérales lorsque vous nettoyez le clavier.

## **Nettoyage du châssis**

- Prenez les mesures de sécurité mentionnées dans le *Manuel de maintenance et d'entretien* de votre station de travail avant de nettoyer l'ordinateur.
- Pour retirer les tâches peu résistantes ou les saletés, utilisez de l'eau et un tampon ou un chiffon propre non pelucheux.
- Pour les tâches plus résistantes, utilisez du liquide vaisselle doux dilué dans de l'eau. Rincez soigneusement en essuyant avec un chiffon ou un tampon imprégné d'eau.
- Pour les tâches difficiles, utilisez de l'alcool isopropylique (à 90 %). Il n'est pas nécessaire de rincer car l'alcool s'évapore rapidement et ne laisse pas de résidus.
- Une fois le nettoyage terminé, essuyez toujours l'ordinateur avec un chiffon propre non pelucheux.
- De temps en temps, nettoyez les aérations de l'ordinateur. Des peluches et d'autres corps étrangers peuvent obstruer les aérations et limiter la circulation de l'air.

## **Nettoyage du clavier**

**ATTENTION :** Utilisez des lunettes de sécurité dotées de protections latérales avant d'essayer de retirer les débris situés sous les touches.

- Si le clavier dispose d'un bouton de marche/d'arrêt, placez-le en position d'arrêt.
- Prenez les mesures de sécurité mentionnées dans le *Manuel de maintenance et d'entretien* de votre station de travail avant de nettoyer l'ordinateur.
- Les débris visibles situés sous ou entre les touches peuvent être retirés à l'aide d'un aspirateur ou en secouant le clavier.
- De l'air comprimé en bombe peut être utilisé pour retirer les débris situés sous les touches. Utilisez l'air comprimé avec précaution car une pression d'air trop importante peut déplacer le lubrifiant appliqué sous les touches de grande taille.
- Si vous retirez une touche, utilisez un outil de démontage des touches spécialement conçu à cet effet afin d'éviter d'endommager les touches. Cet outil est disponible auprès de nombreux fournisseurs de composants électroniques.

<span id="page-54-0"></span>**ATTENTION :** Ne retirez jamais une touche de grande taille (par exemple, la barre d'espacement) du clavier. Si ces touches ne sont pas correctement retirées ou installées, le clavier peut ne pas fonctionner de manière appropriée.

- Nettoyez le dessous d'une touche avec un tampon imbibé d'alcool isopropylique et essoré. Veillez à ne pas retirer le lubrifiant nécessaire au bon fonctionnement des touches. Laissez sécher les pièces à l'air libre avant de les remettre en place.
- Utilisez une pince à épiler pour retirer les fibres ou les saletés situées dans les zones difficiles d'accès.

### **Nettoyage du moniteur**

- Prenez les mesures de sécurité mentionnées dans le *Manuel de maintenance et d'entretien* de votre station de travail avant de nettoyer l'ordinateur.
- Pour nettoyer le moniteur, essuyez-le à l'aide d'une lingette conçue pour le nettoyage des moniteurs ou d'un chiffon propre imprégné d'eau.
	- **ATTENTION :** N'utilisez pas de pulvérisateurs ou d'aérosols directement sur l'écran ; le liquide pourrait s'infiltrer dans le boîtier et endommager un composant.

N'utilisez jamais de solvants ou de liquides inflammables sur le moniteur, cela pourrait endommager l'écran ou le boîtier.

## **Nettoyage de la souris**

- **1.** Prenez les mesures de sécurité mentionnées dans le *Manuel de maintenance et d'entretien* de votre station de travail avant de nettoyer l'ordinateur.
- **2.** Si la souris dispose d'un bouton de marche/d'arrêt, placez-le en position d'arrêt.
- **3.** Essuyez le corps de la souris avec un chiffon humide.
- **4.** Si la souris est de type :
	- Laser ou LED : Utilisez un coton-tige imprégné d'une solution de nettoyage pour retirer délicatement la poussière située autour du laser ou de la LED, puis essuyez de nouveau avec un coton-tige sec. N'essuyez pas le laser ou la LED directement avec le coton-tige.
	- Molette de défilement : Pulvérisez de l'air comprimé dans l'interstice situé entre la molette de défilement et les boutons. Ne pulvérisez pas d'air directement au même endroit pendant une durée prolongée, de la condensation pourrait se former.
	- Boule : Retirez et nettoyez la boule, retirez les débris situés sur le support de la boule, essuyez le support avec un chiffon sec, puis réassemblez la souris.

# <span id="page-55-0"></span>**10 Accessibilité**

HP conçoit, produit et vend des produits et services qui peuvent être utilisés par tout le monde, y compris les personnes handicapées, de manière indépendante ou avec des périphériques d'assistance appropriés.

# **Technologies d'assistance prises en charge**

Les produits HP prennent en charge une grande variété de technologies d'assistance de système d'exploitation et ils peuvent aussi être configurés pour travailler avec d'autres technologies d'assistance. Utilisez la fonction de recherche sur votre ordinateur pour trouver plus d'informations sur les fonctions d'assistance

**REMARQUE :** Pour plus d'informations sur un produit de technologie d'assistance aux personnes handicapées en particulier, contactez le support technique pour ce produit.

### **Contact du support**

Nous affinons en permanence l'accessibilité à nos produits et services et nous apprécions les commentaires de nos utilisateurs. Si vous rencontrez un problème avec un produit ou que vous souhaitez décrire des fonctions d'accessibilité qui vous aideraient, veuillez nous contacter au (888) 259-5707 du lundi au vendredi entre 6h et 21h, heure des Rocheuses. Si vous êtes sourd ou mal entendant et utilisez VRS/TRS/WebCapTel, veuillez nous contacter si vous avez besoin d'une assistance technique ou si vous avez des questions d'accessibilité en appelant le service (877) 656-7058, du lundi au vendredi, entre 6h et 21h, heure des Rocheuses.

# <span id="page-56-0"></span>**Index**

### **A**

accès à Hardware Diagnostics Windows 10 [26](#page-33-0) accessibilité [48](#page-55-0) Accessibilité Contact du support [48](#page-55-0) technologies d'assistance [48](#page-55-0) Aide et support Windows 7 [19](#page-26-0) assistance technique Windows 10 [27](#page-34-0)

#### **B**

BIOS identification de la version [39](#page-46-0) mise à jour [39](#page-46-0) mise à niveau [39](#page-46-0)

#### **C**

caractéristiques environnement [9](#page-16-0) la station de travail [8](#page-15-0) caractéristiques environnementales [9](#page-16-0) cartes graphiques correspondance avec les connecteurs de l'écran [14](#page-21-0) recherche de cartes prises en charge [13](#page-20-0) utilitaire de configuration tiers [16](#page-23-0) configuration de écrans [12](#page-19-0) la station de travail [10](#page-17-0) la ventilation [10](#page-17-0) Linux [34](#page-41-0) procédures [11](#page-18-0) RHEL [35](#page-42-0) sécurité [16](#page-23-0) SLED [36](#page-43-0) Ubuntu [36](#page-43-0) Ubuntu préchargé [36](#page-43-0) Windows 10 [23](#page-30-0) Windows 7 [18](#page-25-0) configuration des moniteurs [15](#page-22-0)

configuration du système d'exploitation Windows 7 [18](#page-25-0) connexion des moniteurs [15](#page-22-0) création de sauvegardes Windows 10 [28](#page-35-0) Windows 7 [19](#page-26-0) Création de supports de récupération HP Windows 10 [29](#page-36-0) création de supports de restauration Windows 10 [28](#page-35-0) Windows 7 [19](#page-26-0) critères de connexion, écrans [14](#page-21-0) Customer Self-Repair (Réparation par le client) [45](#page-52-0)

#### **D**

diagnostic et résolution des problèmes Localisation des étiquettes d'identification [42](#page-49-0) localisation des informations de garantie [42](#page-49-0) Diagnostic matériel de PC HP (UEFI) téléchargement [26](#page-33-0) diagnostics documentation [3](#page-10-0) du produit [3](#page-10-0) dimensions, de la station de travail [8](#page-15-0) Disque de pilotes HP Configuration d'Ubuntu [37](#page-44-0) Configuration de SLED [36](#page-43-0) Configuration RHEL [35](#page-42-0) Disque de pilotes Red Hat Linux, configuration de RHEL [35](#page-42-0) documentation du produit [2](#page-9-0) mises à jour [3](#page-10-0) support technique [1](#page-8-0)

#### **E**

écrans ajout [12](#page-19-0)

configuration [15](#page-22-0) configuration de [12](#page-19-0) configuration de l'affichage [16](#page-23-0) connexion [15](#page-22-0) correspondance des cartes graphiques avec les connecteurs [14](#page-21-0) d'écrans supplémentaires [12](#page-19-0) identification des exigences de connexion [14](#page-21-0) personnalisation de l'affichage [16](#page-23-0) recherche de cartes graphiques prises en charge [13](#page-20-0) utilitaire de configuration graphique tiers [16](#page-23-0) éléments [4](#page-11-0) FAIBLE ENCOMBREMENT [4](#page-11-0) installation en option [16](#page-23-0) panneau arrière de la tour [7](#page-14-0) Panneau arrière de la tour à faible encombrement [5](#page-12-0) panneau avant de la tour [6](#page-13-0) Panneau avant de la tour à faible encombrement [4](#page-11-0) tour [5](#page-12-0) entretien, routine [46](#page-53-0) entretien de routine [46](#page-53-0) nettoyage de la souris [47](#page-54-0) nettoyage de moniteur [47](#page-54-0) nettoyage du châssis [46](#page-53-0) nettoyage du clavier [46](#page-53-0) nettoyage sûr [46](#page-53-0)

#### **F**

FAIBLE ENCOMBREMENT caractéristiques environnementales [9](#page-16-0) éléments [4](#page-11-0) éléments du panneau arrière [5](#page-12-0) éléments du panneau avant [4](#page-11-0) poids et dimensions [8](#page-15-0)

### **H**

Hardware Diagnostics Windows 10 [26](#page-33-0) Hardware Diagnostics sur un périphérique USB Windows 10 [26](#page-33-0) HP Support Assistant Windows 10 [25](#page-32-0)

### **I**

image de la partition de restauration, Windows 7 [21](#page-28-0) informations sur le produit [1](#page-8-0) installation des composants en option [16](#page-23-0)

### **L**

la station de travail mise à jour [39](#page-46-0) la ventilation [10](#page-17-0) liens Assistance HP par chat [43](#page-50-0) Bibliothèque multimédia Programme HP de réparation par le client [iii](#page-2-0) Certification de Red Hat [35](#page-42-0) Choix de l'abonné [2](#page-9-0) Contacter HP dans le monde [1](#page-8-0) Contacter le support HP [1](#page-8-0) Documentation du produit HP [2](#page-9-0) HP.com [13](#page-20-0) HP Care Pack Central [2](#page-9-0) HP Customer Self-Repair (Programme HP de réparation par le client) [45](#page-52-0) HP PartSurfer [4](#page-11-0) HP Support Center [2](#page-9-0) Informations de contact pour HP USA [43](#page-50-0) Linux [3](#page-10-0) Manuels de stations de travail [1](#page-8-0) Matrice de matériels Linux pour les stations de travail HP [34](#page-41-0) Page de recherche du bulletin de certifications SUSE [36](#page-43-0) QuickSpecs [1](#page-8-0) QuickSpecs des stations de travail HP [2](#page-9-0)

Retour et recyclage du produit [17](#page-24-0) Services HP [2](#page-9-0) Stations de travail HP Z [1](#page-8-0) Support HP [20](#page-27-0) Support Microsoft [3](#page-10-0) Téléchargements des pilotes et logiciels de la station de travail [35](#page-42-0) Ubuntu [37](#page-44-0) Vérifier l'état de la garantie [2](#page-9-0) Windows [18](#page-25-0) Linux configuration de [34](#page-41-0) pilotes de cartes graphiques propriétaires [38](#page-45-0) RHEL [35](#page-42-0) solutions [34](#page-41-0)

### **M**

mise à jour la station de travail [39](#page-46-0) mise à jour de la station de travail identification de la version du BIOS [39](#page-46-0) mise à jour des pilotes de périphériques [40](#page-47-0) Mise à jour du BIOS [39](#page-46-0) mise à jour du premier amorçage [39](#page-46-0) mise à niveau du BIOS [39](#page-46-0) mises à jour documentation [3](#page-10-0)

### **O**

outils de migration, Windows 7 [18](#page-25-0) outils de restauration Windows 7 [19](#page-26-0) Outils de Windows, utilisation [30](#page-37-0)

### **P**

Partition Recovery Manager, Windows 10 [32](#page-39-0) pilotes installation de Windows 7 [18](#page-25-0) mise à niveau de Windows 7 [18](#page-25-0) pilotes de périphériques mise à jour [40](#page-47-0) poids, de la station de travail [8](#page-15-0)

### **R**

Recovery Manager, Windows 10 [31](#page-38-0) recyclage des cartouches d'impression HP d'origine [17](#page-24-0) du matériel électronique [17](#page-24-0) du module batterie rechargeable [17](#page-24-0) résolution des problèmes Autres options [45](#page-52-0) Customer Self-Repair (Réparation par le client) [45](#page-52-0) Localisation des étiquettes d'identification [42](#page-49-0) localisation des informations de garantie [42](#page-49-0) ressources et outils [42](#page-49-0) suggestions [44](#page-51-0) suggestions, au démarrage [44](#page-51-0) suggestions, pendant le fonctionnement [44](#page-51-0) suggestions Windows 10 [24](#page-31-0) Windows 10 [24](#page-31-0) ressources HP [1](#page-8-0) restauration Ubuntu [37](#page-44-0) Windows 10 [23,](#page-30-0) [30](#page-37-0) Windows 7 [18,](#page-25-0) [19](#page-26-0) restauration du disque dur Windows 7 [20](#page-27-0) restauration du système Disques de récupération du système d'exploitation Windows 7 [21](#page-28-0) Windows 7 [20,](#page-27-0) [21](#page-28-0) Restauration du système Windows 7 [20](#page-27-0) RHEL configuration de [35](#page-42-0) Disque de pilotes HP [35](#page-42-0) Disque de pilotes Red Hat Linux [35](#page-42-0) Linux [35](#page-42-0)

### **S**

sauvegarde Windows 10 [23,](#page-30-0) [28](#page-35-0) Windows 7 [18,](#page-25-0) [19](#page-26-0) sécurité [16](#page-23-0)

signaux sonores Windows 10 [25](#page-32-0) SLED configuration de [36](#page-43-0) Disque de pilotes HP [36](#page-43-0) support [1](#page-8-0) support technique Accessibilité [48](#page-55-0) appel [41](#page-48-0) Assistance HP par chat [43](#page-50-0) avant d'appeler [41](#page-48-0) avis aux clients [43](#page-50-0) bulletins aux clients [43](#page-50-0) bulletins de sécurité [43](#page-50-0) conseils [43](#page-50-0) documentation [1](#page-8-0) en ligne [42](#page-49-0) HP Support Center [43](#page-50-0) Systèmes prêts pour Linux Création d'un disque [34](#page-41-0) Versions de Linux [34](#page-41-0)

### **T**

tour caractéristiques environnementales [9](#page-16-0) éléments [5](#page-12-0) éléments du panneau arrière [7](#page-14-0) éléments du panneau avant [6](#page-13-0) poids et dimensions [8](#page-15-0) transfert de fichiers, configuration, Windows 7 [18](#page-25-0)

### **U**

Ubuntu configuration de [36](#page-43-0) Configuration préchargée [36](#page-43-0) Création d'un support de restauration [37](#page-44-0) Disque de pilotes HP [37](#page-44-0) restauration [37](#page-44-0) Touche Échap pour la restauration [38](#page-45-0) utilisation de la touche F11 pour la restauration [38](#page-45-0) URL Assistance HP par chat [43](#page-50-0) Bibliothèque multimédia Programme HP de réparation

par le client [iii](#page-2-0)

Certification de Red Hat [35](#page-42-0) Choix de l'abonné [2](#page-9-0) Contacter HP dans le monde [1](#page-8-0) Contacter le support HP [1](#page-8-0) Documentation du produit HP [2](#page-9-0) HP.com [13](#page-20-0) HP Care Pack Central [2](#page-9-0) HP Customer Self-Repair (Programme HP de réparation par le client) [45](#page-52-0) HP PartSurfer [4](#page-11-0) HP Support Center [2](#page-9-0) Informations de contact pour HP USA [43](#page-50-0) Linux [3](#page-10-0) Manuels de stations de travail [1](#page-8-0) Matrice de matériels Linux pour les stations de travail HP [34](#page-41-0) Page de recherche du bulletin de certifications SUSE [36](#page-43-0) QuickSpecs [1](#page-8-0) QuickSpecs des stations de travail HP [2](#page-9-0) Retour et recyclage du produit [17](#page-24-0) Services HP [2](#page-9-0) Stations de travail HP Z [1](#page-8-0) Support HP [20](#page-27-0) Support Microsoft [3](#page-10-0) Téléchargements des pilotes et logiciels de la station de travail [35](#page-42-0) Ubuntu [37](#page-44-0) Vérifier l'état de la garantie [2](#page-9-0) Windows [18](#page-25-0)

### **V**

Voyant, panneau avant Windows 10 [25](#page-32-0)

### **W**

Windows 10 accès à Hardware Diagnostics [26](#page-33-0) assistance technique [27](#page-34-0) configuration de [23](#page-30-0) configuration initiale [23](#page-30-0) création de sauvegardes [28](#page-35-0) création de supports de restauration [28](#page-35-0), [29](#page-36-0)

Hardware Diagnostics [26](#page-33-0) HP Support Assistant [25](#page-32-0) informations supplémentaires [24](#page-31-0) Mise hors tension de l'ordinateur [23](#page-30-0) outils Windows [30](#page-37-0) personnalisation de l'affichage [23](#page-30-0) personnalisation du logiciel. [23](#page-30-0) problèmes [24](#page-31-0) résolution des problèmes [24](#page-31-0) restauration [23](#page-30-0) restauration à l'aide de HP Recovery Manager [31,](#page-38-0) [32](#page-39-0) Restauration et récupération [30](#page-37-0) sauvegarde [23](#page-30-0) Sauvegarde et restauration [28](#page-35-0) signaux sonores [25](#page-32-0) suggestions de résolution des problèmes [24](#page-31-0) suppression de la partition de HP Recovery Manager [32](#page-39-0) téléchargement de Hardware Diagnostics sur un périphérique USB [26](#page-33-0) voyants du panneau avant [25](#page-32-0) Windows 7 configuration de [18](#page-25-0) configuration du système d'exploitation [18](#page-25-0) création de sauvegardes [19](#page-26-0) création de supports de restauration [19](#page-26-0) disques de récupération du système d'exploitation [21](#page-28-0) image de la partition de restauration [21](#page-28-0) installation des pilotes de périphériques [18](#page-25-0) mise à niveau des pilotes de périphériques [18](#page-25-0) outils de migration [18](#page-25-0) outils de restauration [19](#page-26-0) Récupération du système [20](#page-27-0) restauration [18](#page-25-0), [19](#page-26-0) Restauration du système [20](#page-27-0) sauvegarde [18](#page-25-0), [19](#page-26-0) transfert de fichiers, configuration [18](#page-25-0)